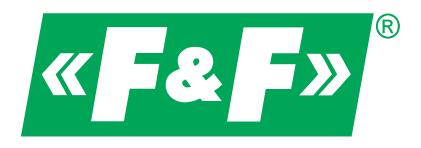

# Wielofunkcyjny wskaźnik parametrów sieci **DMM-5T**

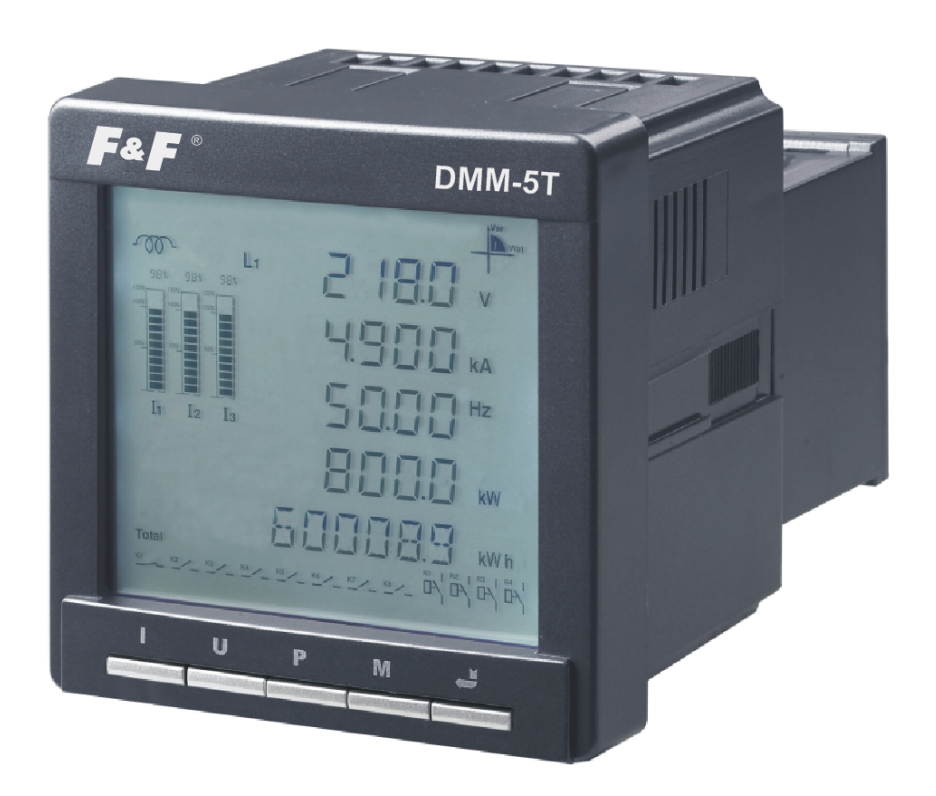

# **Instrukcja obsługi**

v. 1.0.0

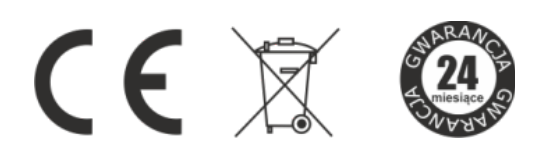

Informacje dotyczące bezpieczeństwa użytkowania urządzenia oznaczone są symbolami. Wszystkich informacji i zaleceń opatrzonych tymi symbolami należy bezwzględnie przestrzegać.

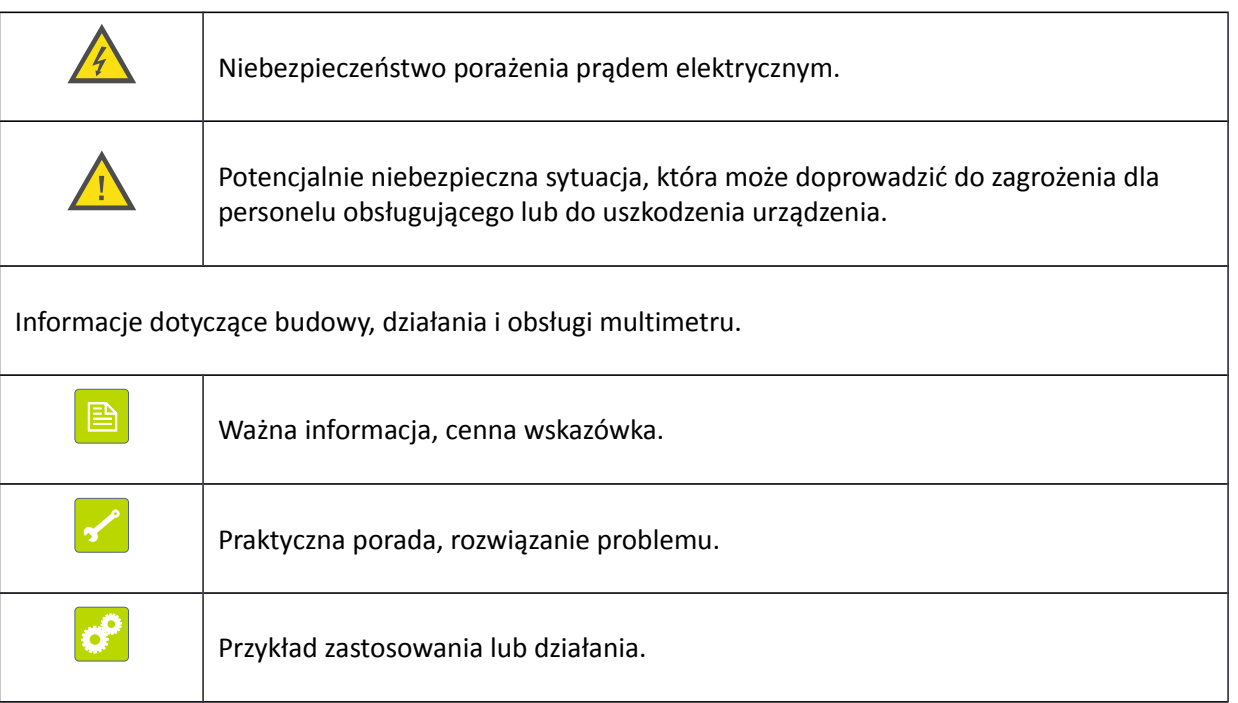

# Spis treści

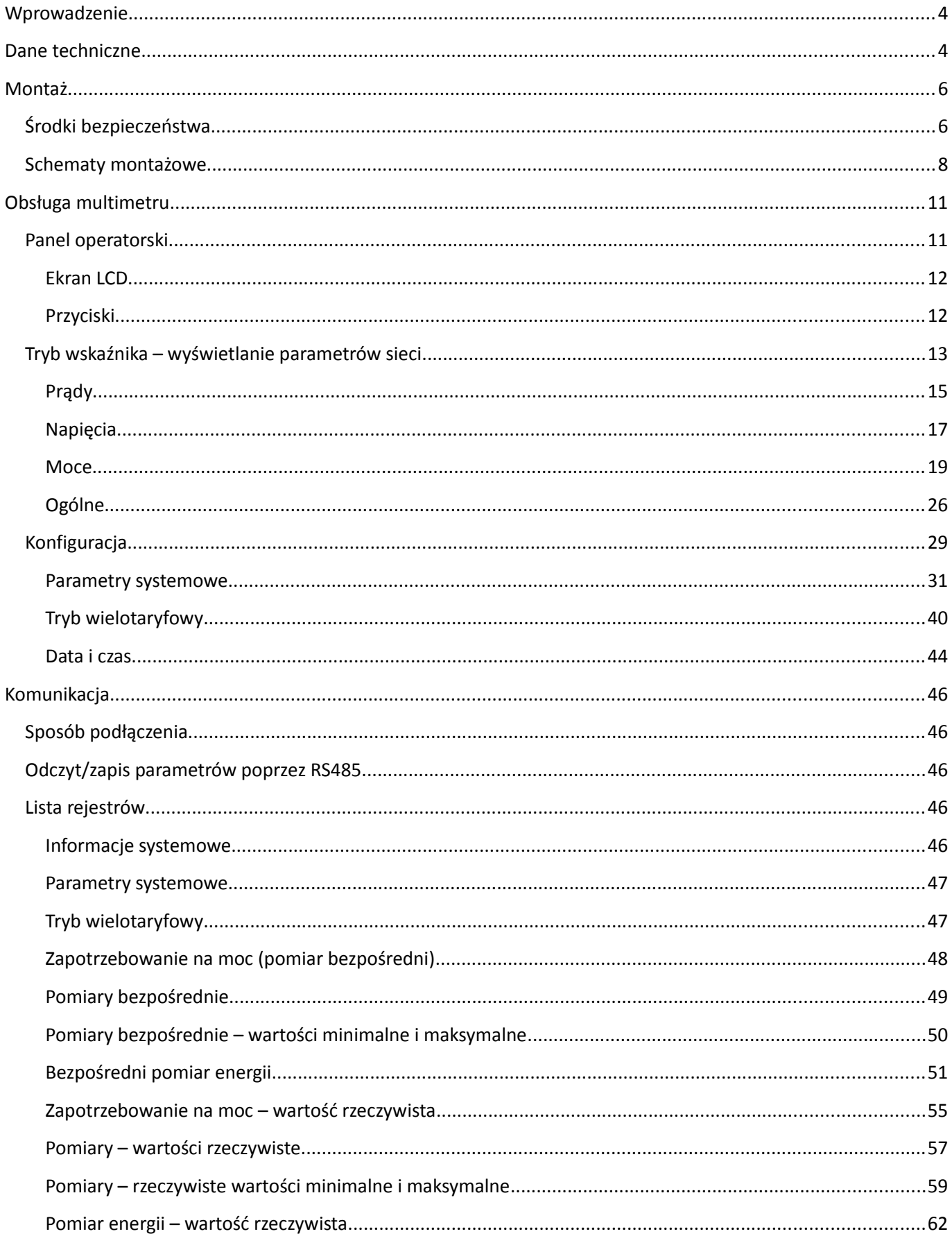

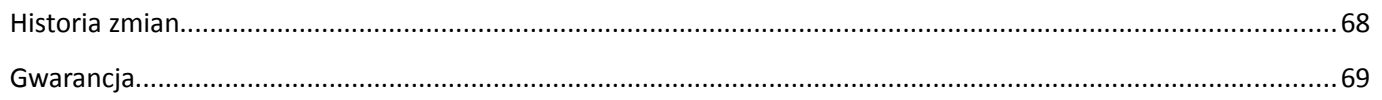

# <span id="page-4-1"></span>**Wprowadzenie**

DMM-5T jest wielofunkcyjnym, uniwersalnym wskaźnikiem tablicowym przeznaczonym do wszechstronnego monitorowania parametrów trójfazowej linii zasilającej. Multimetr umożliwia wykonywanie z dużą dokładnością pomiarów wszystkich istotnych parametrów sieci, takich jak: napięcia i prądy fazowe, napięcia międzyfazowe, moc czynna, bierna, pozorna, współczynnik mocy. Dodatkowo multimetr zapewnia pełny, czterokwadrantowy pomiar energii (zarówno pobieranej jak i oddawanej do sieci).

### <span id="page-4-0"></span>**Dane techniczne**

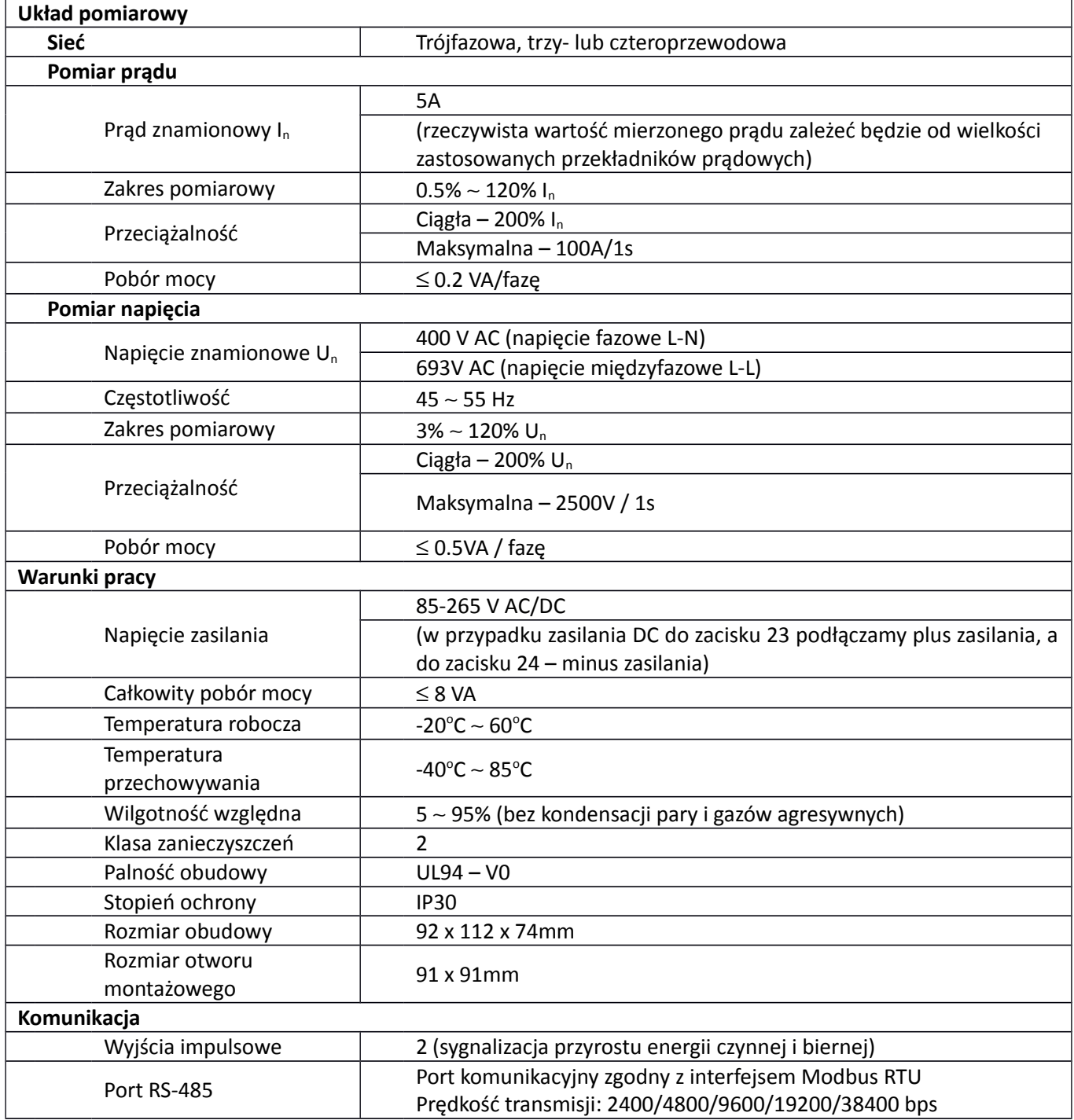

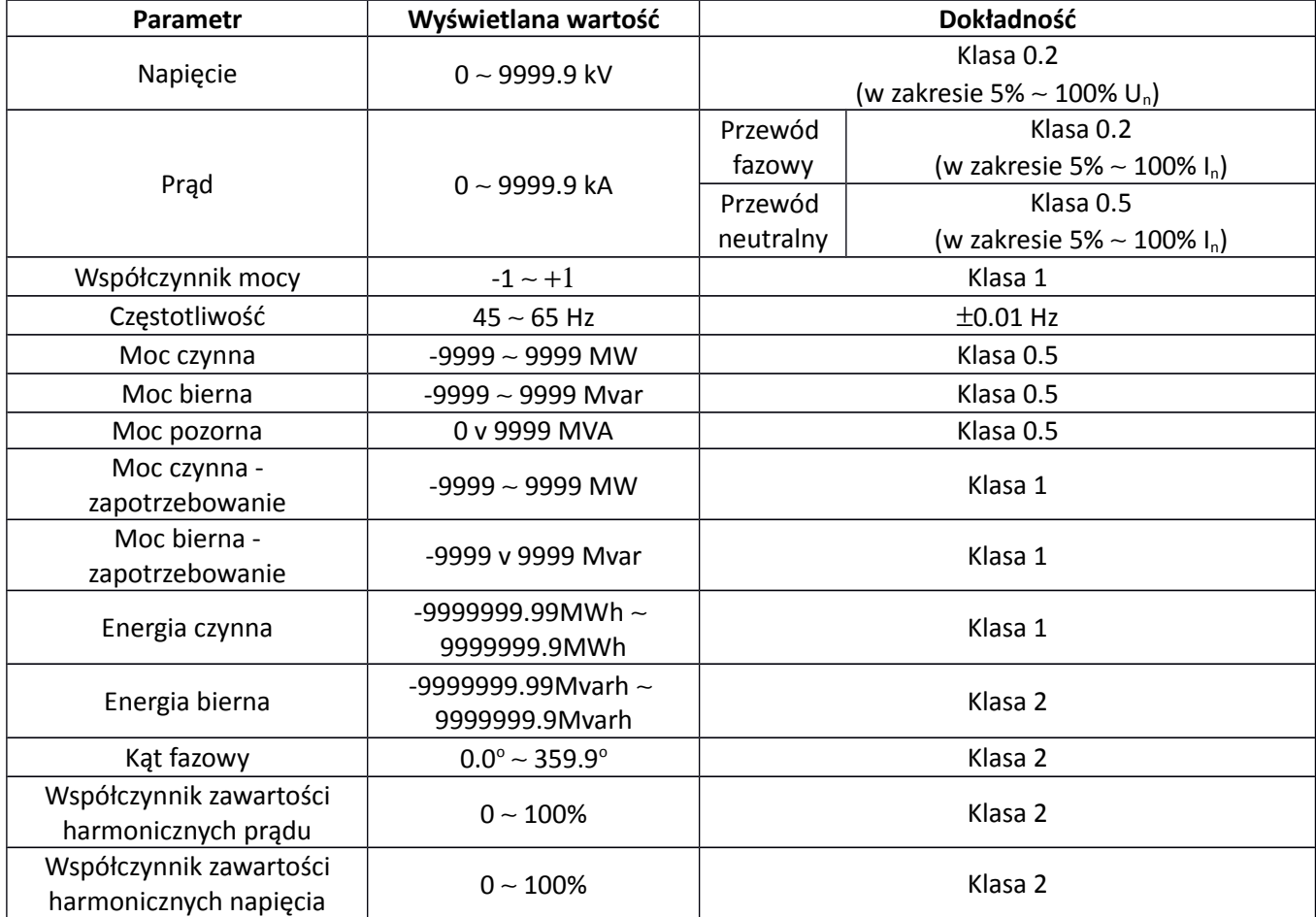

## <span id="page-6-1"></span>**Montaż**

# <span id="page-6-0"></span>**Środki bezpieczeństwa**

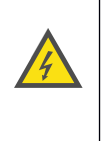

**Instalacji i podłączenia multimetru powinien dokonywać wykwalifikowany personel. Należy wziąć pod uwagę wszystkie dostępne wymogi ochrony.**

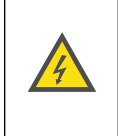

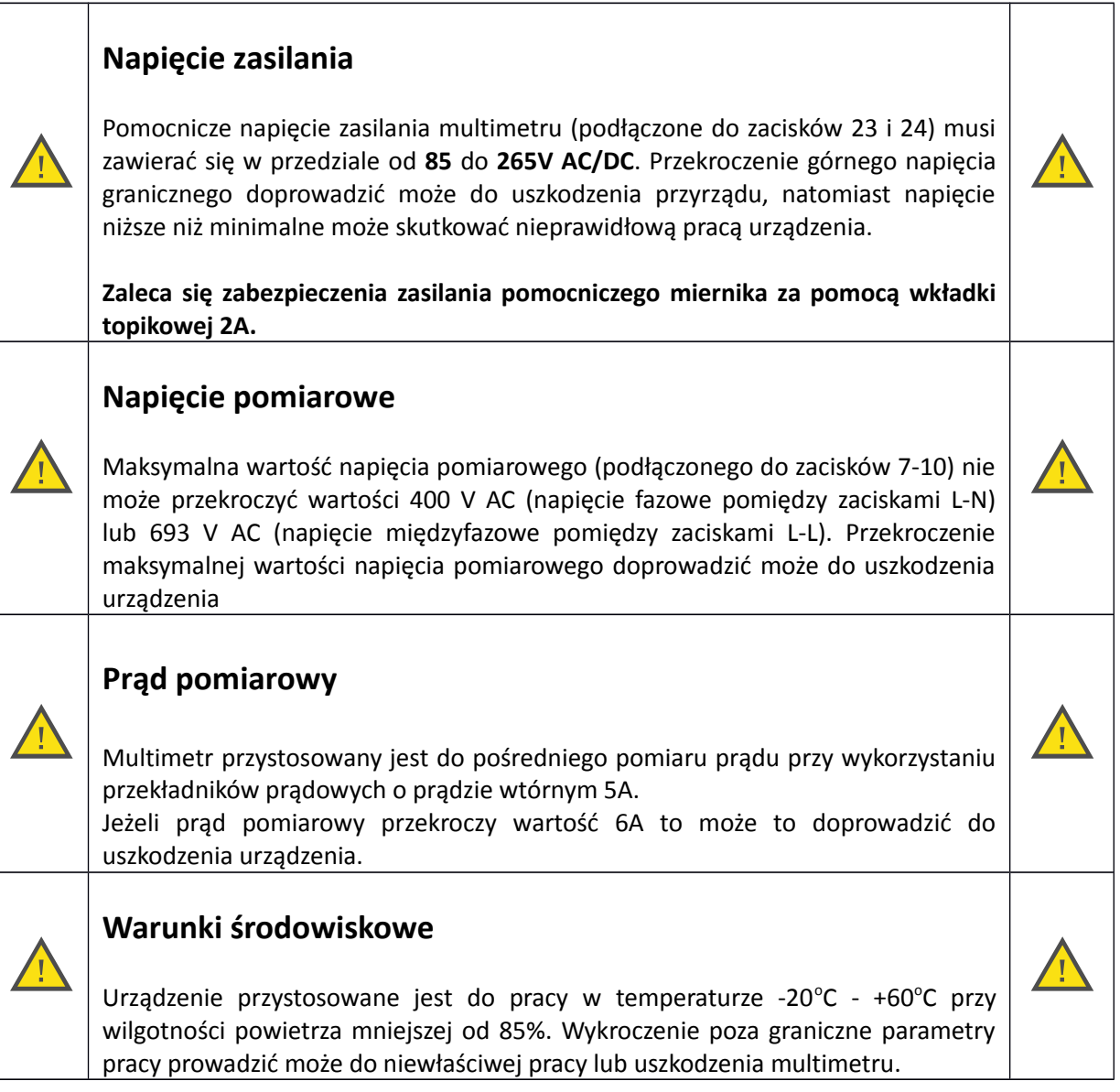

W tablicy należy wykonać otwór o wymiarze 91x91mm, grubość materiału z którego wykonano tablicę nie może przekraczać 10mm.

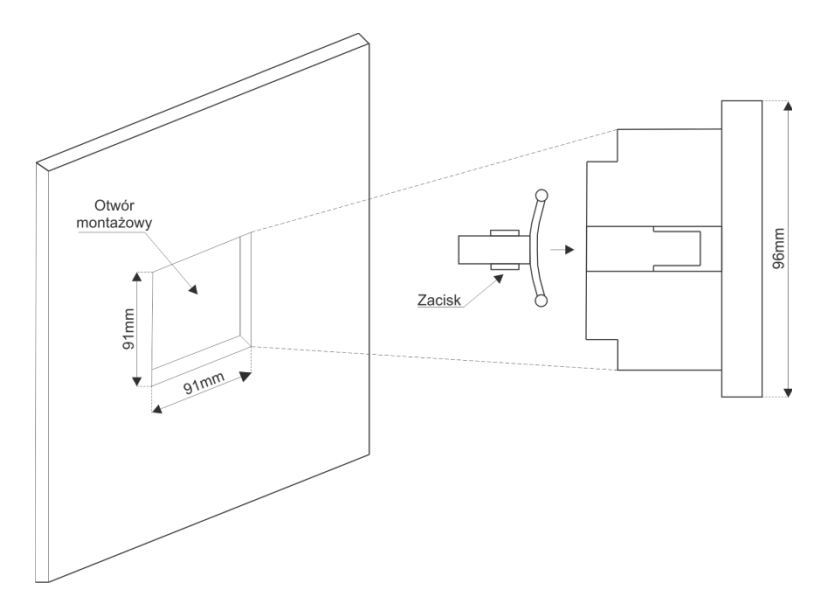

#### **Rys. 1) Sposób montażu multimetru**

Multimetr należy wkładać od przodu tablicy, przy odłączonych wszystkich przewodach. Po włożeniu do otworu miernik należy umocować poprzez wprowadzenie zacisków z boku obudowy, a następnie dociśnięcie ich do powierzchni tablicy.

Po zamontowaniu multimetru na tablicy można przystąpić do podłączania okablowania. Schemat rozmieszczenia wyprowadzeń pokazany jest na [Rys. 3.](#page-8-1)

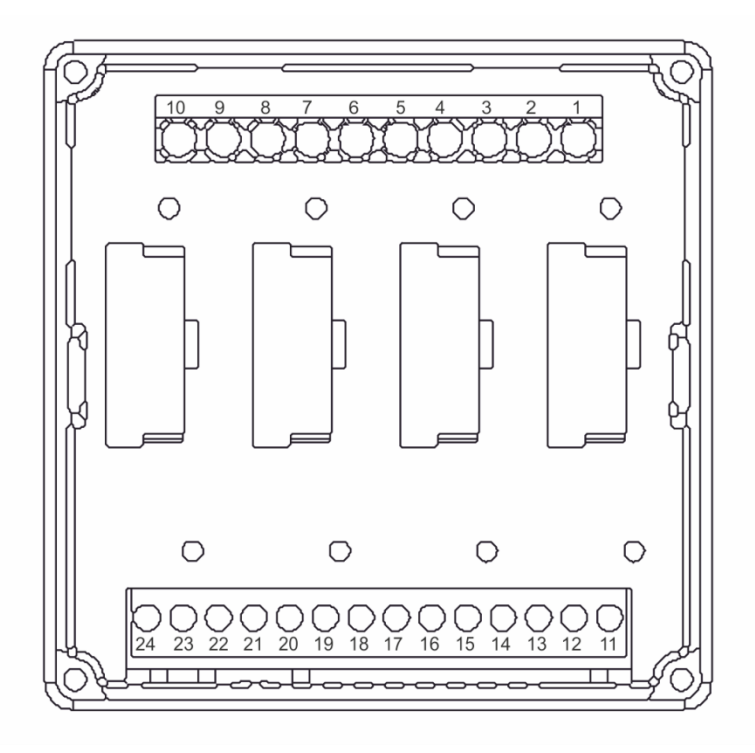

**Rys. 2) Widok multimetru od strony listew łączeniowych**

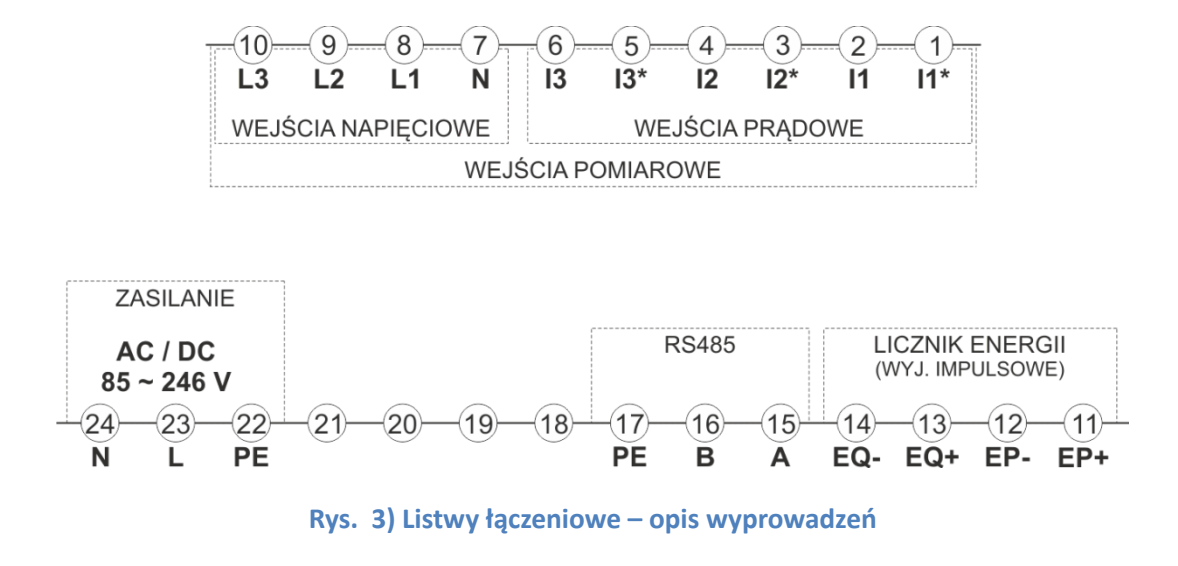

### <span id="page-8-1"></span><span id="page-8-0"></span>**Schematy montażowe**

Mierzona sieć trójfazowa, w zależności od typu sieci, oraz od wartości napięć i prądów powinna być podłączona do multimetru na jeden ze sposobów przedstawionych na [Rys. 4](#page-8-2) - [Rys. 6](#page-9-1) (dla sieci czteroprzewodowej) i na [Rys. 7](#page-9-0) - [Rys. 9](#page-10-0) (dla sieci trójprzewodowej)

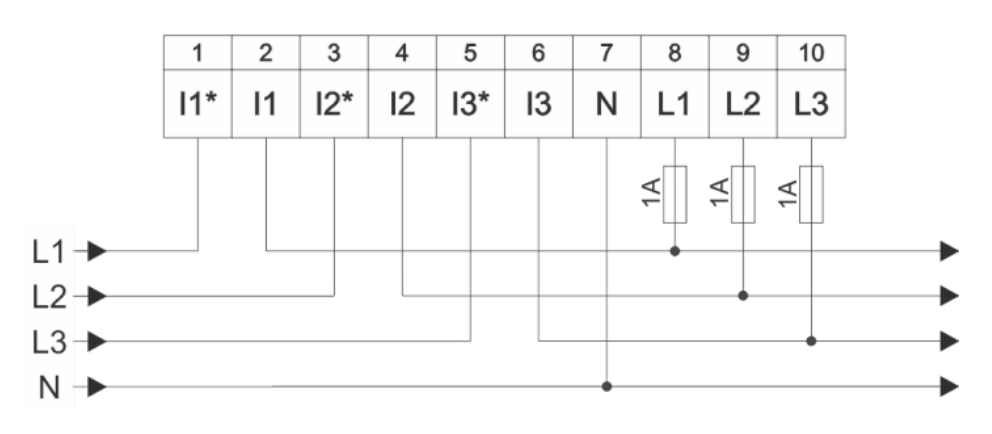

<span id="page-8-2"></span>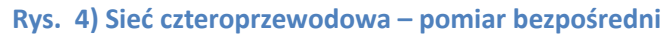

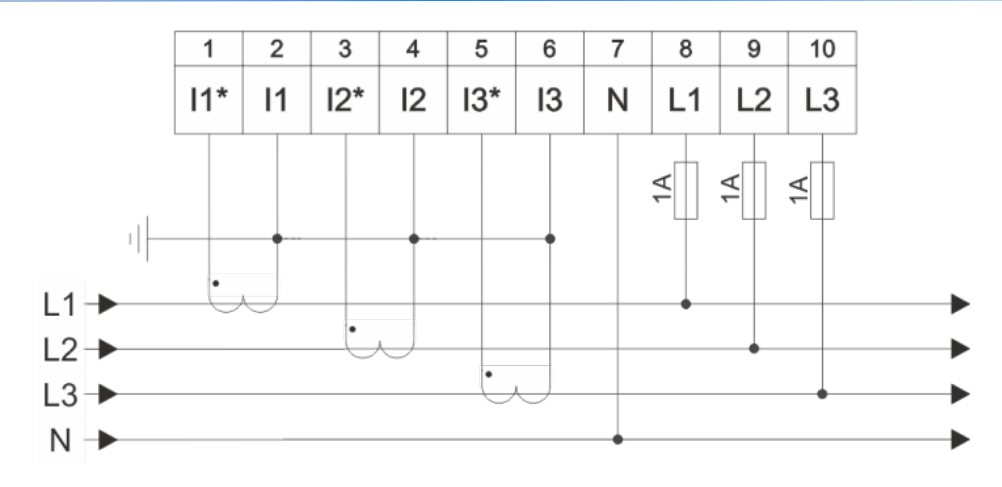

**Rys. 5) Sieć czteroprzewodowa – pomiar półpośredni**

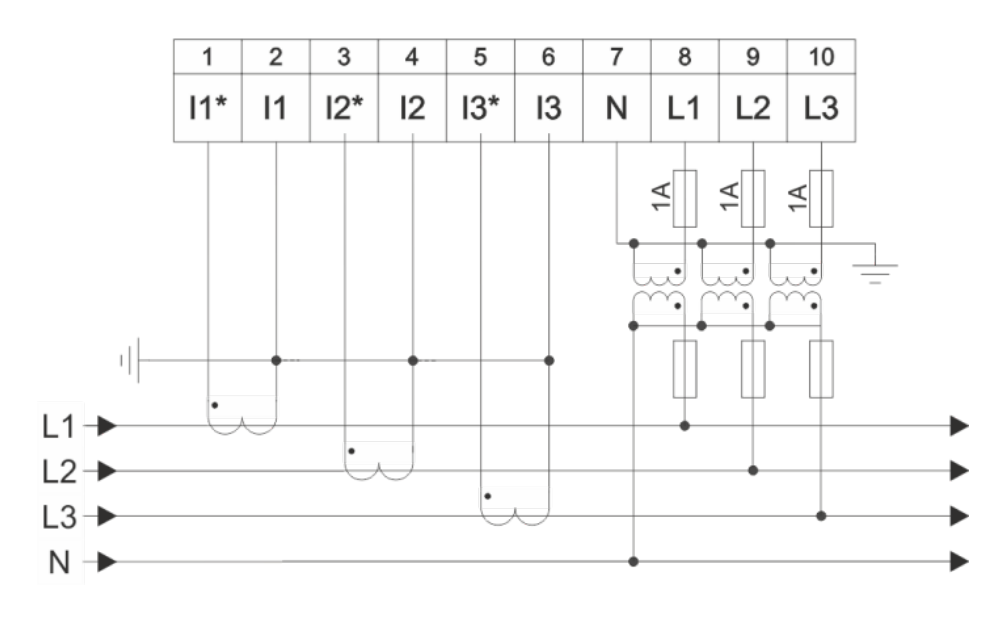

<span id="page-9-1"></span>**Rys. 6) Sieć czteroprzewodowa – pomiar pośredni**

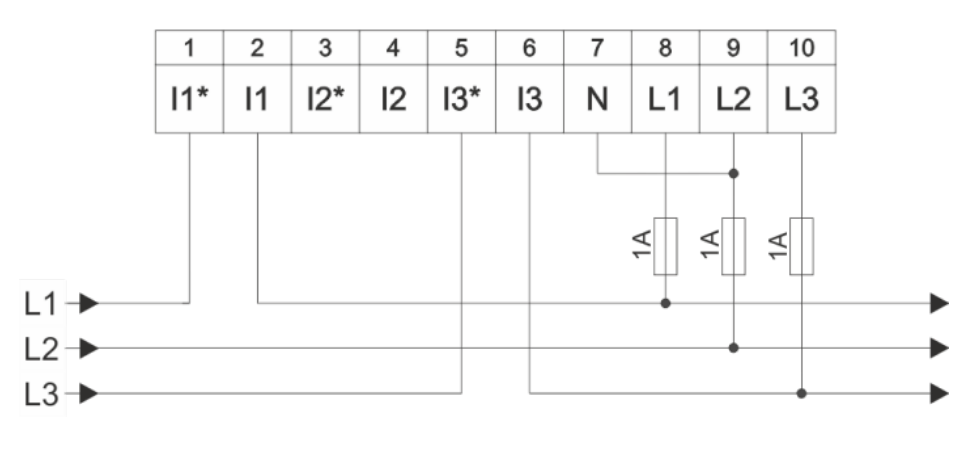

<span id="page-9-0"></span>**Rys. 7) Sieć trójprzewodowa – pomiar bezpośredni**

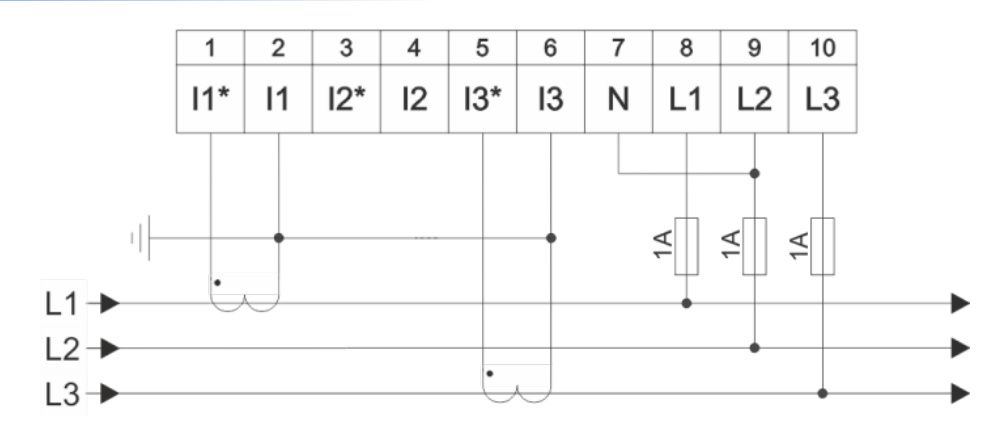

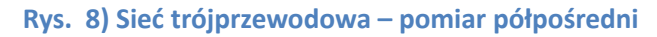

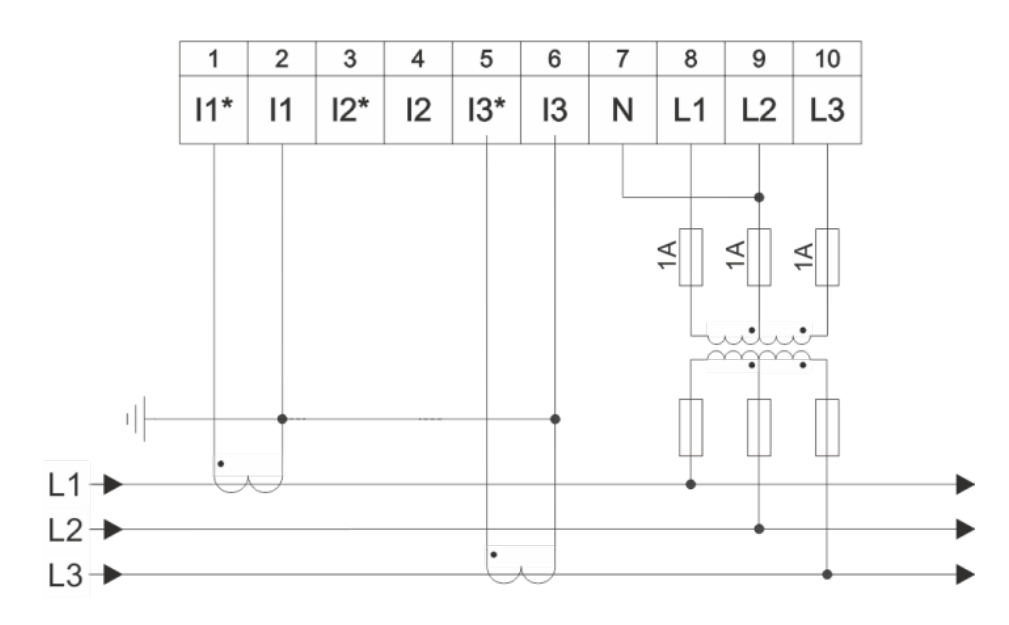

<span id="page-10-0"></span>**Rys. 9) Sieć trójprzewodowa – pomiar pośredni**

# <span id="page-11-1"></span>**Obsługa multimetru**

# <span id="page-11-0"></span>**Panel operatorski**

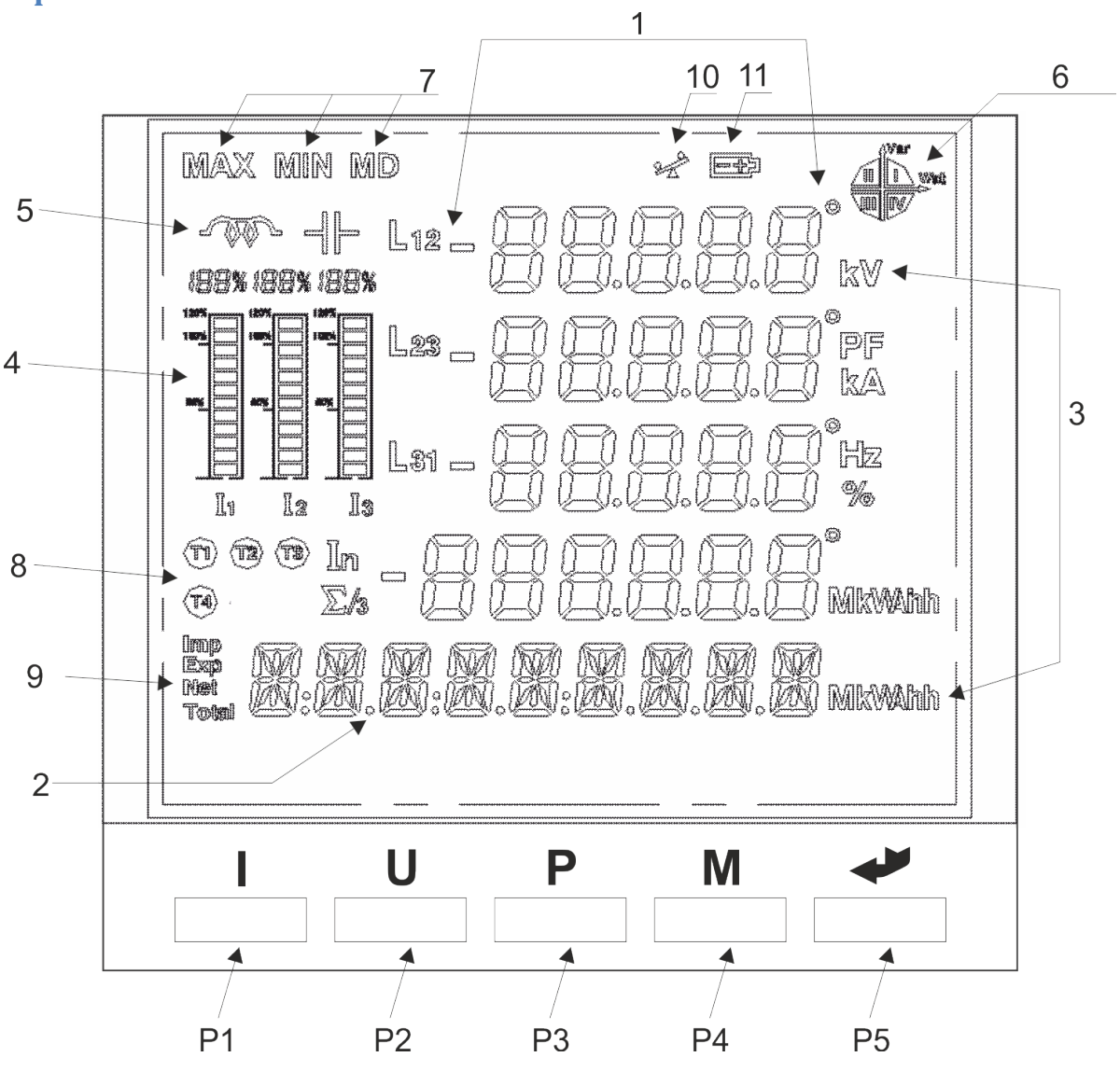

**Rys. 10) Widok panelu czołowego multimetru**

Panel operatorski DMM-5T składa się z dwóch części – wielofunkcyjnego ekranu LCD zapewniającego wygodny odczyt parametrów, oraz pięciu przycisków umożliwiających zmianę wyświetlanych parametrów oraz konfigurację modułu.

#### <span id="page-12-1"></span>**Ekran LCD**

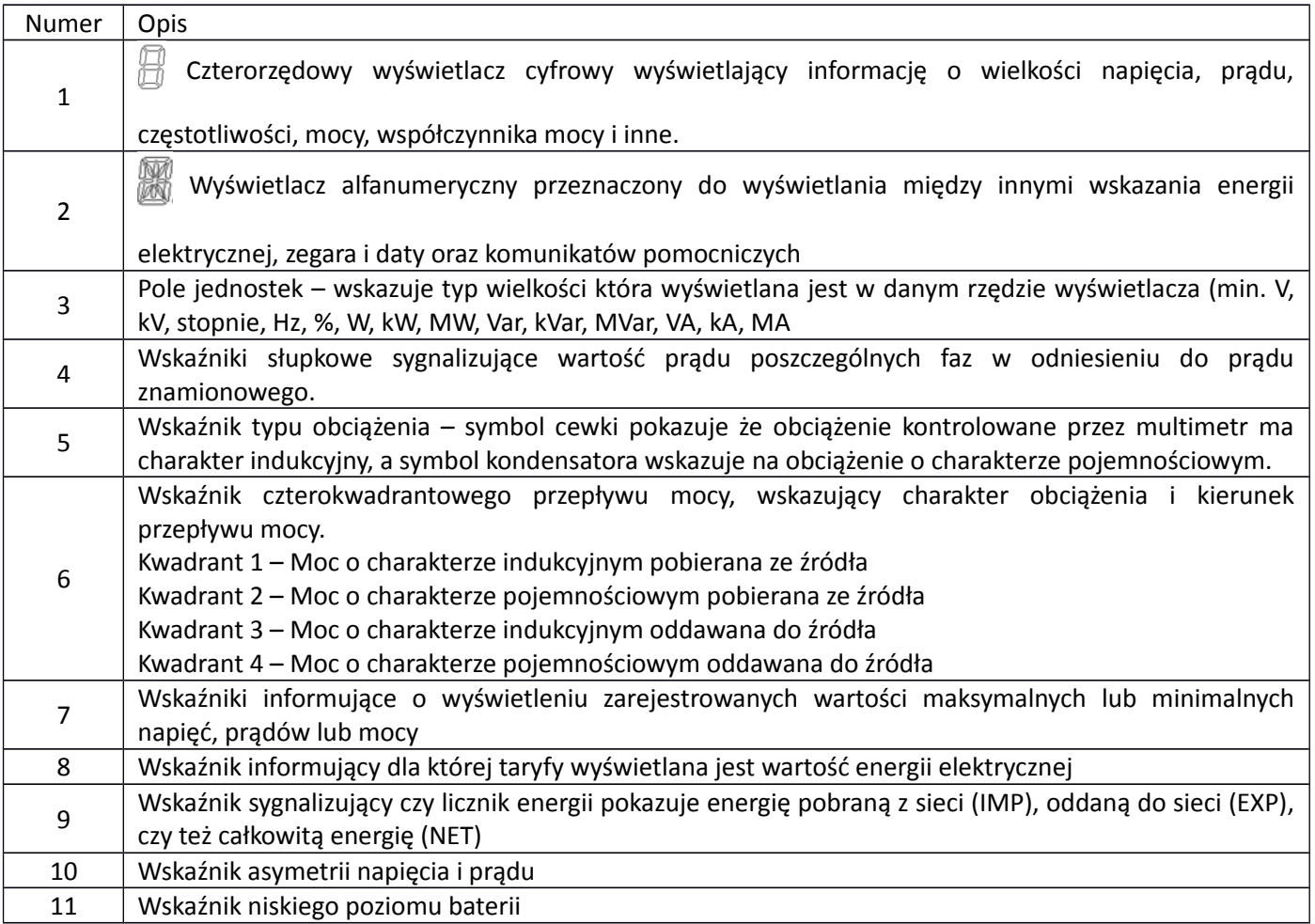

Podświetlanie ekranu LCD aktywne jest przez 60s po włączeniu zasilania, oraz przez 60s od naciśnięcia dowolnego przycisku.

#### <span id="page-12-0"></span>**Przyciski**

Podstawowym trybem pracy DMM-5T jest tryb wskaźnika, w którym naciśnięcia poszczególnych przycisków umożliwiają wyświetlanie dodatkowych informacji dotyczących napięć, prądów i mocy. Po wejściu do trybu konfiguracji przyciski zmieniają swoją funkcję i umożliwiają wybór edytowanego parametru, zmianę jego wartości oraz zapisanie (lub porzucenie) nowej wartości.

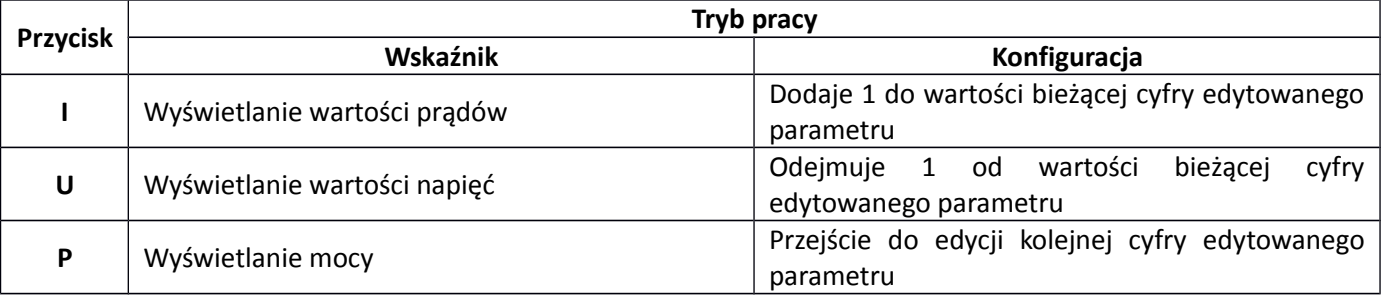

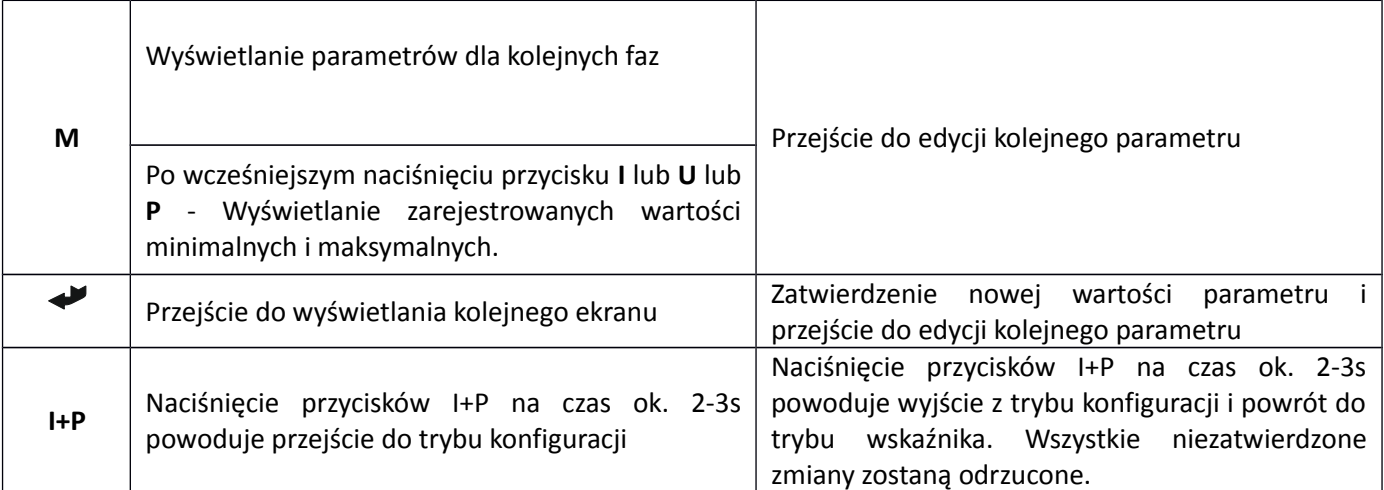

### <span id="page-13-0"></span>**Tryb wskaźnika – wyświetlanie parametrów sieci**

W trybie wskaźnika multimetr przemiennie wyświetla parametry kolejnych faz mierzonego napięcia zgodnie z poniższym schematem.

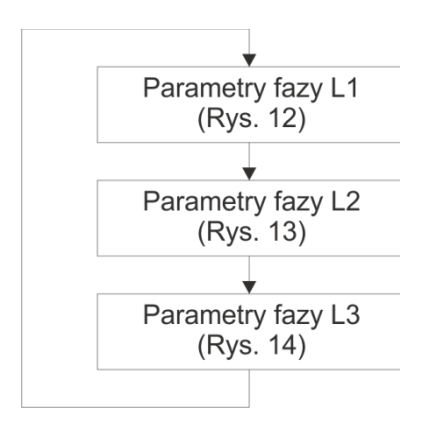

**Rys. 11) Kolejność wyświetlania parametrów faz**

W pierwszej kolejności [\(ys. 12\)](#page-13-1) wyświetlane są parametry fazy L1 – napięcie, prąd, częstotliwość, moc czynna. W ostatnim wierszu wyświetlana jest całkowite wskazanie energii elektrycznej (dla wszystkich trzech faz).

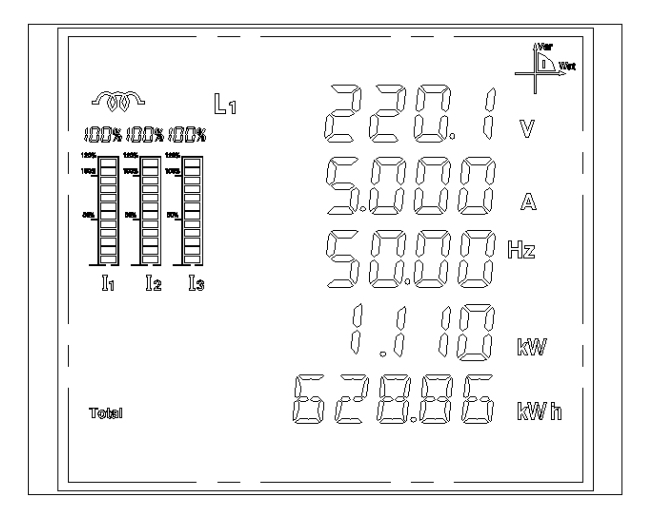

<span id="page-13-1"></span>Rys. 12) Parametry fazy L1

Na drugim ekranie [\(Rys. 13\)](#page-14-1) wyświetlane są parametry fazy L2 – napięcie, prąd, częstotliwość i moc W ostatnim rzędzie wyświetlacza pokazywane jest całkowita (dla wszystkich trzech faz) wartość energii biernej.

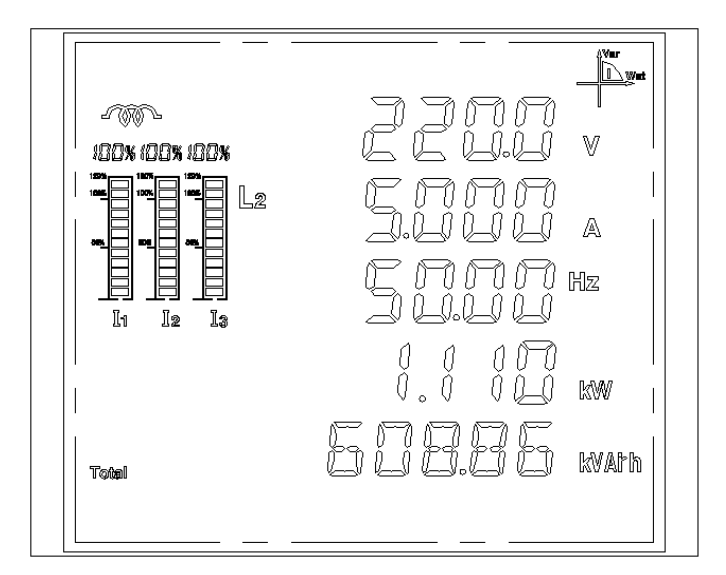

<span id="page-14-1"></span>Rys. 13) Parametry fazy L2

Na trzecim ekranie [\(Rys. 14\)](#page-14-0) wyświetlane są parametry fazy L3 – napięcie, prąd, częstotliwość oraz moc czynna fazy, a w ostatnim rzędzie wyświetlacza pokazywany jest bieżący czas (godzina, minuta i sekunda)

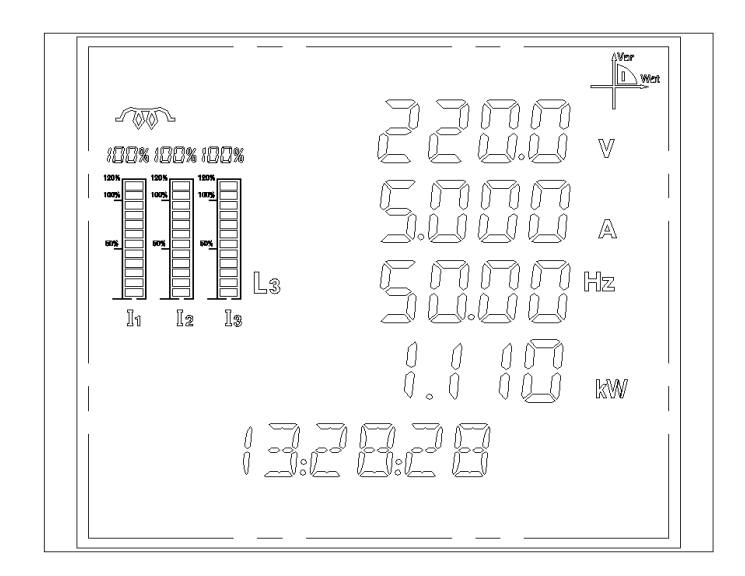

<span id="page-14-0"></span>Rys. 14) Parametry fazy L3

Dodatkowe informacje o parametrach mierzonej sieci dostępne poprzez naciśnięcie przycisku **I** (rozszerzone informacje o prądach), przycisku **U** (rozszerzone informacje o napięciach), **P** (rozszerzone informacje o mocach).

### <span id="page-15-0"></span>**Prądy**

Kolejne naciśnięcia przycisku **"I"** powodować będą wyświetlenie jednego z trzech ekranów z informacjami na temat prądów fazowych, asymetrii napięcia i prądu oraz wartości prądu zerowego zgodnie ze schematem pokazanym na [Rys. 15.](#page-15-1) Dodatkowo – jeżeli w trakcie wyświetlania któregoś z powyższych ekranów naciśnięty zostanie przycisk "M" to wyświetlony zostanie ekran z maksymalną zarejestrowaną wartością aktualnego parametru, a po kolejnym naciśnięciu przycisku **"M"** – z minimalną zarejestrowaną wartością aktualnego parametru.

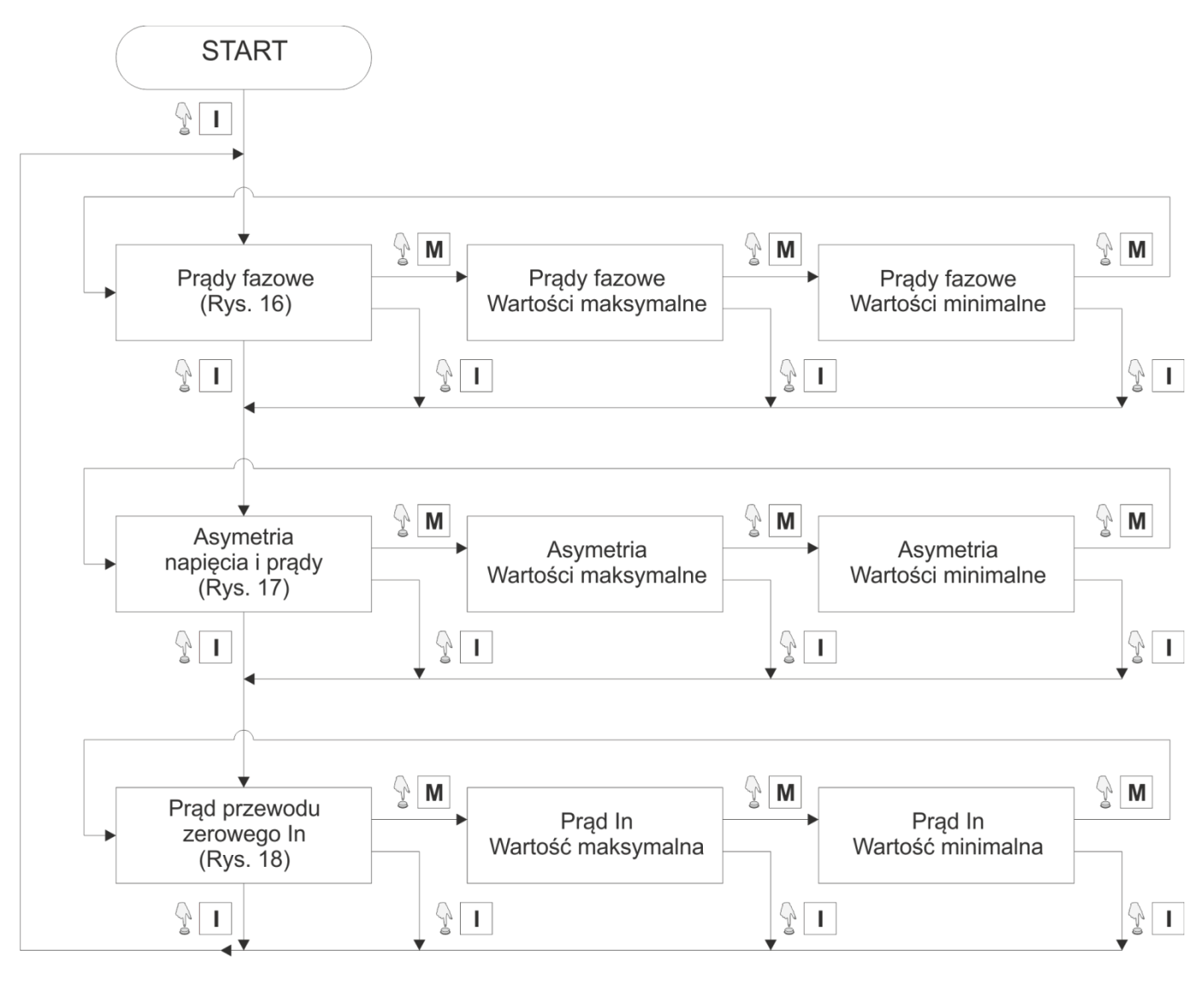

<span id="page-15-1"></span>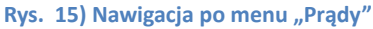

Pierwszy ekran [\(Rys. 16\)](#page-16-2) wyświetla informacje o wartości skutecznej prądu w każdej z faz. Dodatkowo w ostatnim wierszu ekranu pokazywana jest informacja o średniej wartości prądu fazowego. Drugi ekran [\(Rys. 17\)](#page-16-1) wskazuje wielkość asymetrii napięć i prądów jaka występuje w układzie. Wartość ta wyskalowana jest w procentach i w pierwszym rzędzie wyświetlona jest wielkość asymetrii napięcia a w drugim wierszu – asymetria prądów. Trzeci ekran [\(Rys. 18\)](#page-16-0) wskazuje wartość prądu płynącego przez przewód neutralny.

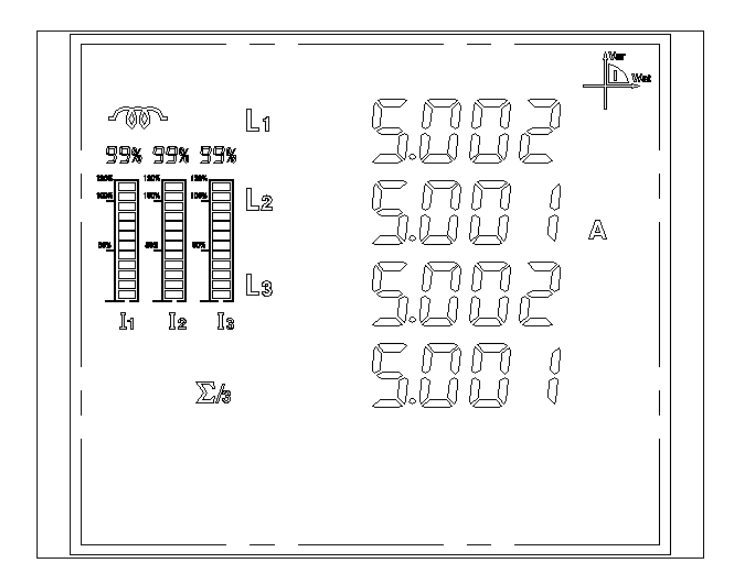

#### <span id="page-16-2"></span>**Rys. 16) Prądy fazowe – dla każdej z faz i wartość średnia**

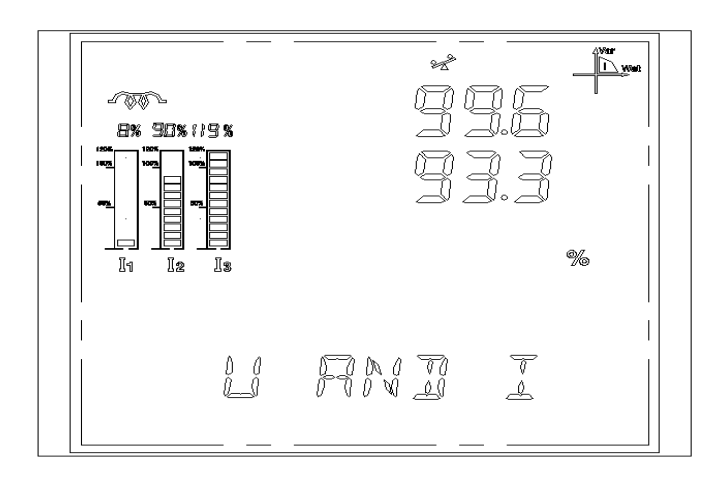

#### <span id="page-16-1"></span>**Rys. 17) Asymetria prądów i napięć**

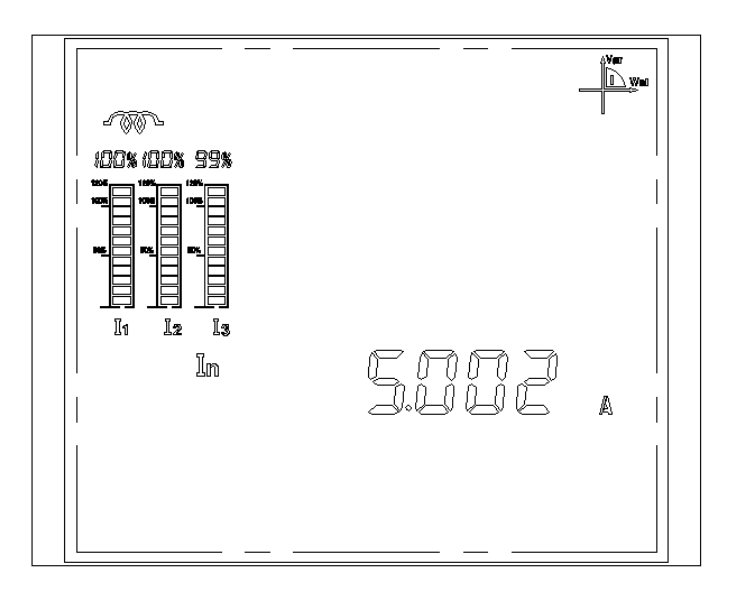

<span id="page-16-0"></span>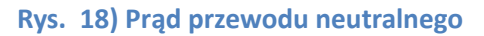

#### <span id="page-17-0"></span>**Napięcia**

Kolejne naciśnięcia przycisku **"U"** powodować będą wyświetlenie jednego z trzech ekranów z informacjami na temat napięć fazowych, międzyfazowych i częstotliwości zgodnie ze schematem pokazanym na [Rys. 19.](#page-17-1) Dodatkowo – jeżeli w trakcie wyświetlania któregoś z powyższych ekranów naciśnięty zostanie przycisk **"M"** to wyświetlony zostanie ekran z maksymalną zarejestrowaną wartością aktualnego parametru, a po kolejnym naciśnięciu przycisku **"M"** – z minimalną zarejestrowaną wartością aktualnego parametru.

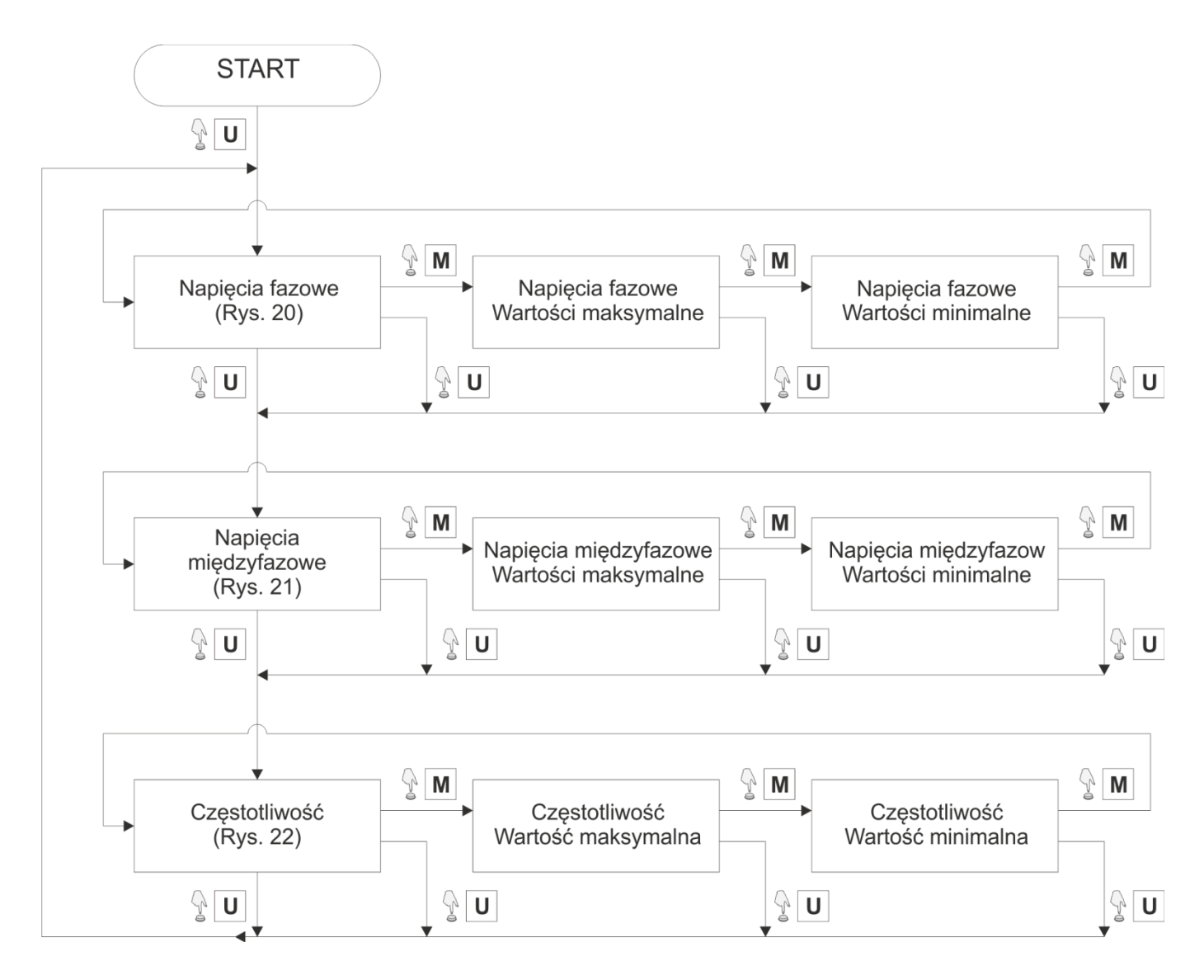

<span id="page-17-1"></span>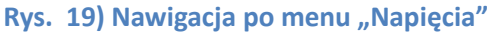

Pierwszy ekran [\(Rys. 20\)](#page-18-1) wyświetla informację o napięciu fazowym (mierzonym pomiędzy wybraną fazą a przewodem neutralnym) dla wszystkich trzech faz. Dodatkowo – w ostatnim wierszu wyświetlona jest informacja o średniej wartości napięcia fazowego. Drugi ekran [\(Rys. 21\)](#page-18-0) wyświetla informację o napięciach międzyfazowych (mierzonych kolejno pomiędzy fazami L<sub>12</sub>, L<sub>23</sub> i L<sub>31</sub>). W ostatnim wierszu ekranu wyświetlana jest informacja o średniej wartości napięcia międzyfazowego.

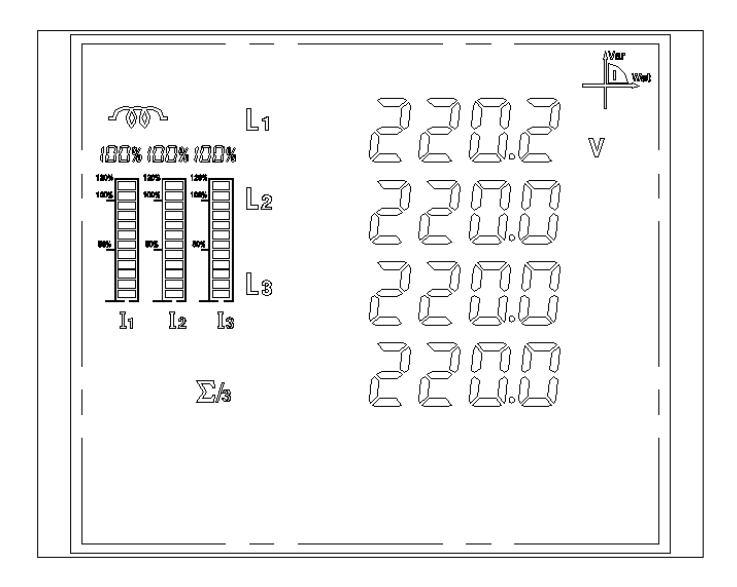

#### <span id="page-18-1"></span>**Rys. 20) Napięcia fazowe – dla każdej z faz i wartość średnia**

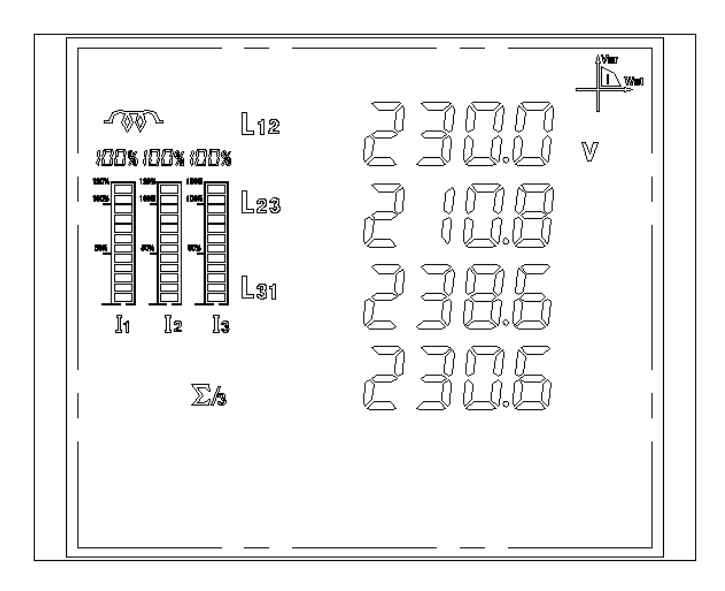

<span id="page-18-0"></span>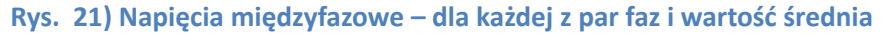

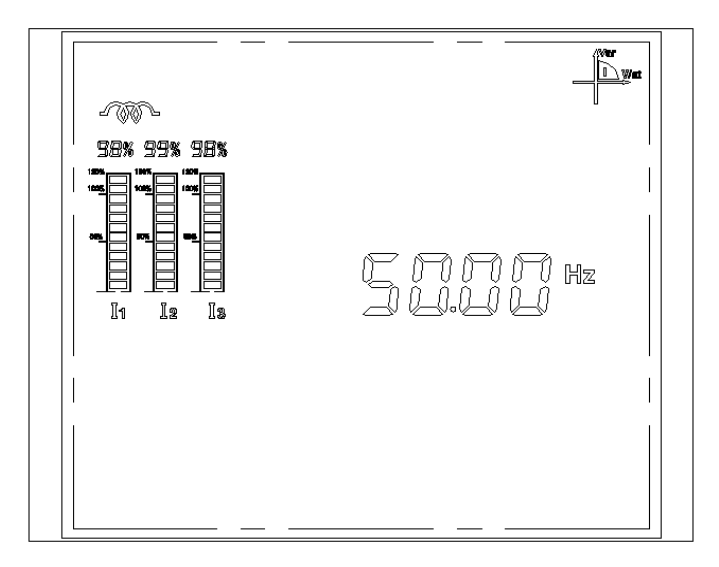

**Rys. 22) Częstotliwość**

#### <span id="page-19-0"></span>**Moce**

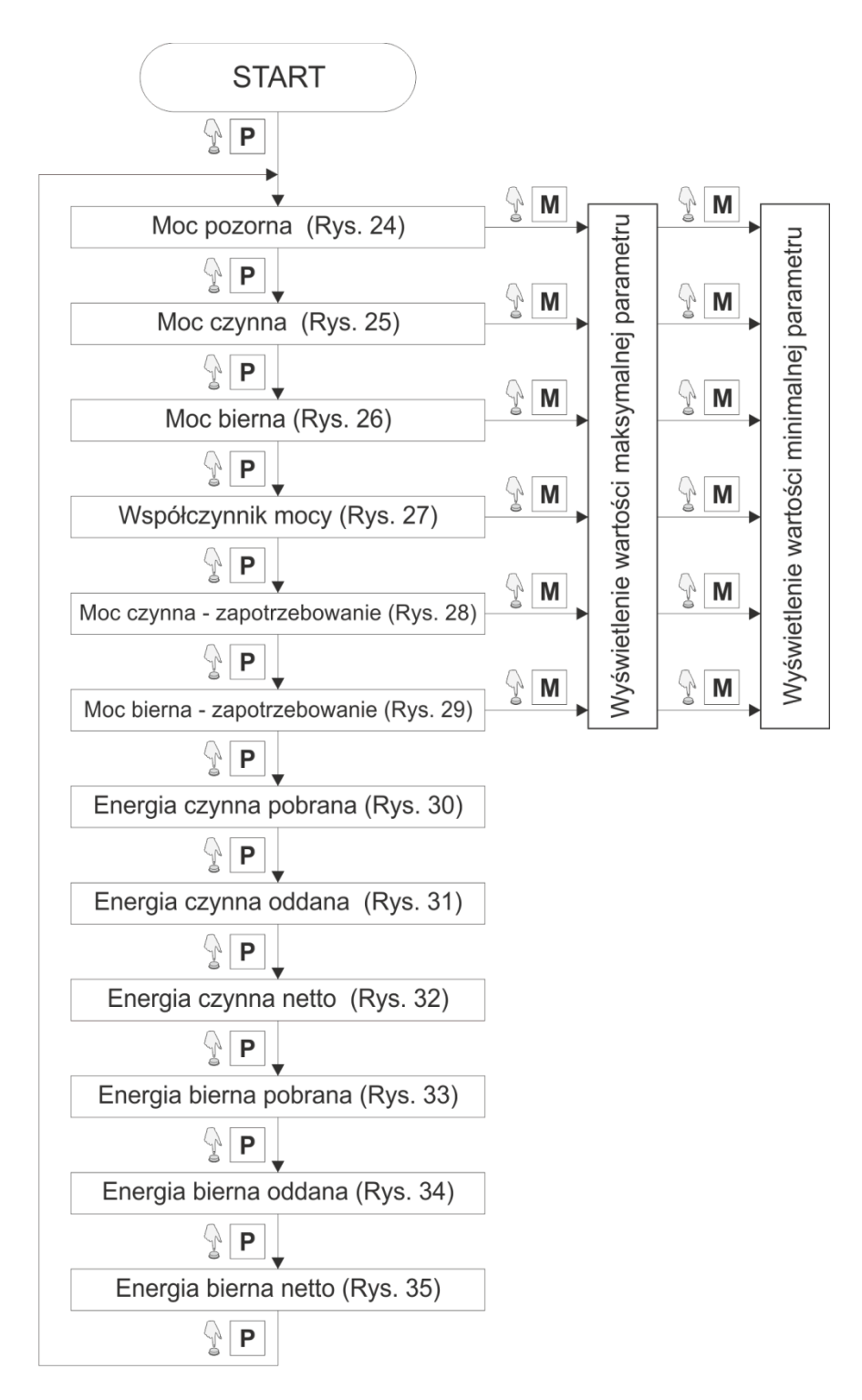

**Rys. 23) Nawigacja po menu "Moce"** 

Kolejne naciśnięcia przycisku **"P"** powodować będą wyświetlenie jednego z dwunastu ekranów z informacjami na temat mocy, współczynnika mocy i energii. Dodatkowo – jeżeli w trakcie wyświetlania któregoś z ekranów z wartościami mocy lub współczynnika mocy naciśnięty zostanie przycisk "M" to wyświetlony zostanie ekran z maksymalną zarejestrowaną wartością aktualnego parametru, a po kolejnym naciśnięciu przycisku **"M"** – z minimalną zarejestrowaną wartością aktualnego parametru.

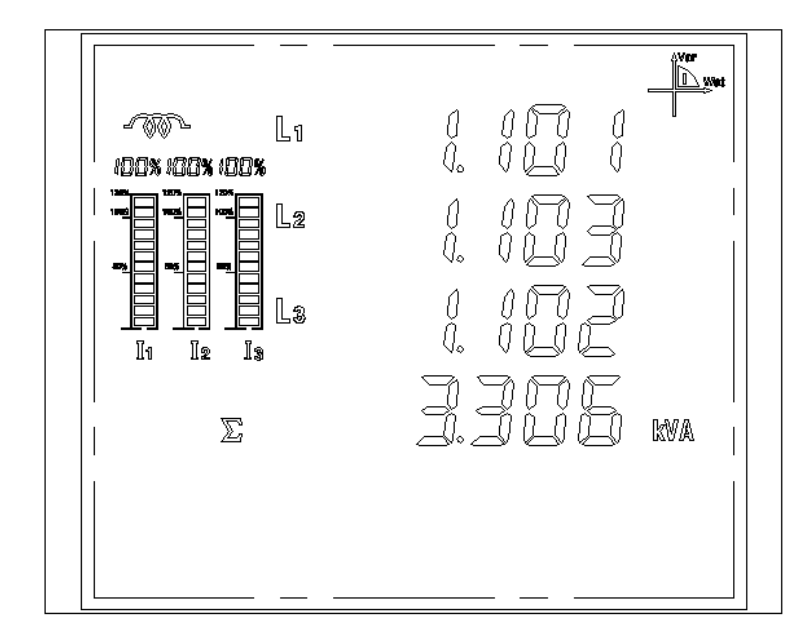

**Rys. 24) Moc pozorna – dla każdej z faz i sumaryczna**

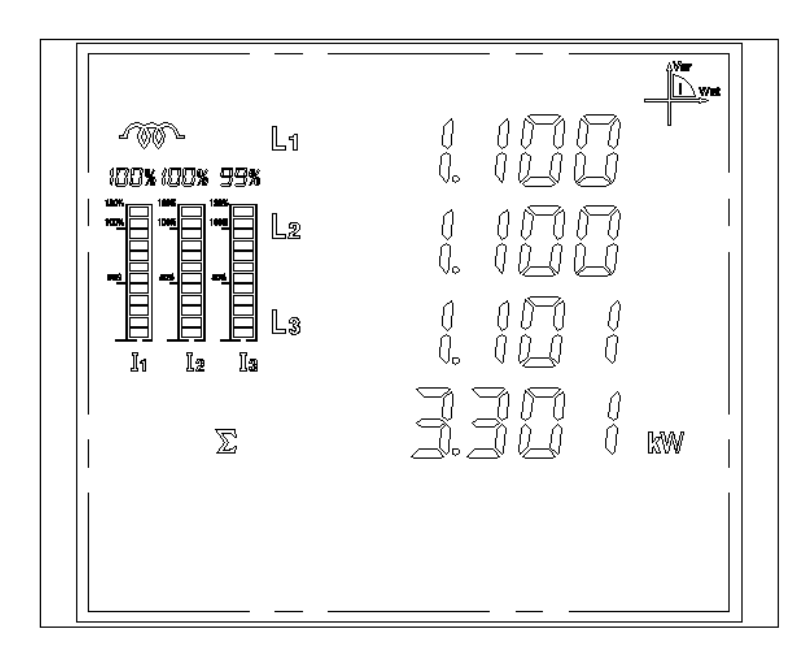

**Rys. 25) Moc czynna – dla każdej z faz i sumaryczna**

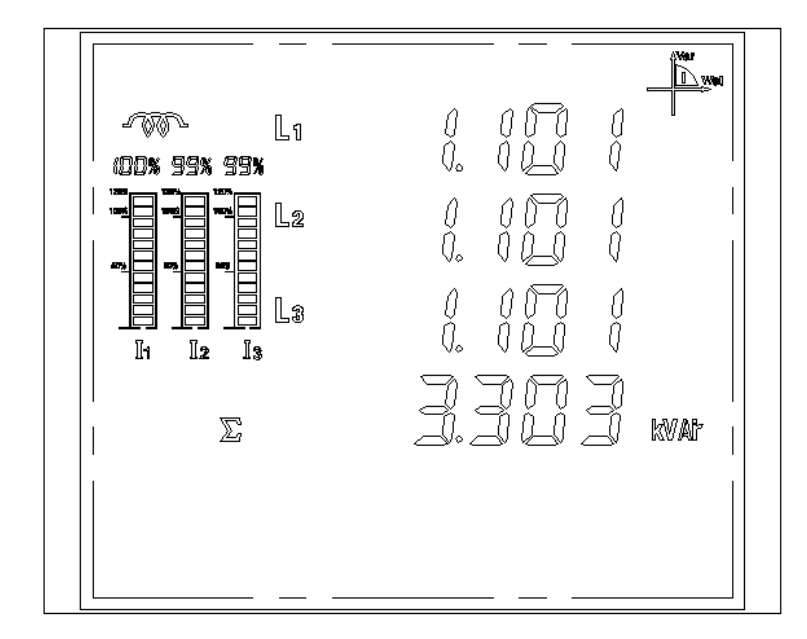

**Rys. 26) Moc bierna – dla każdej z faz i sumaryczna**

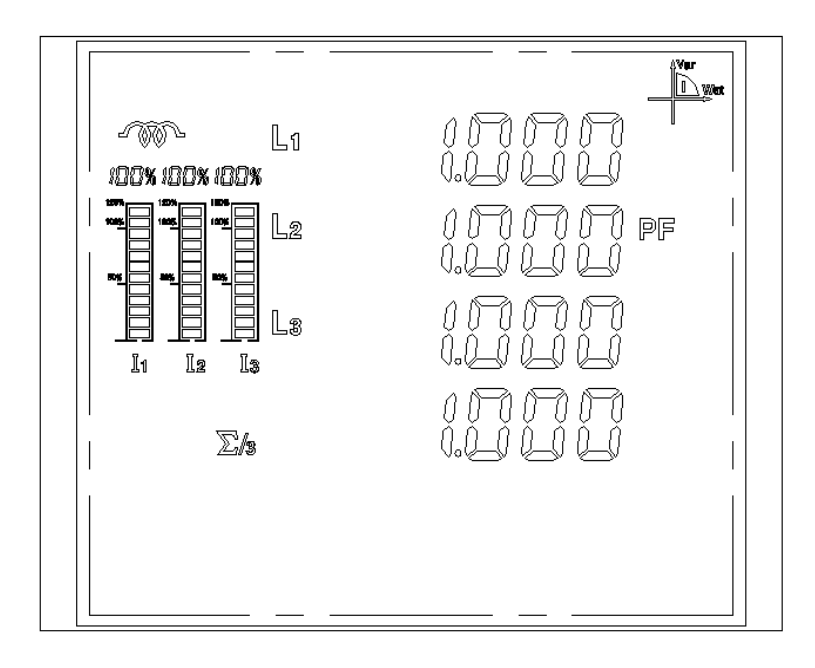

**Rys. 27) Współczynnik mocy – dla każdej z faz i wartość średnia**

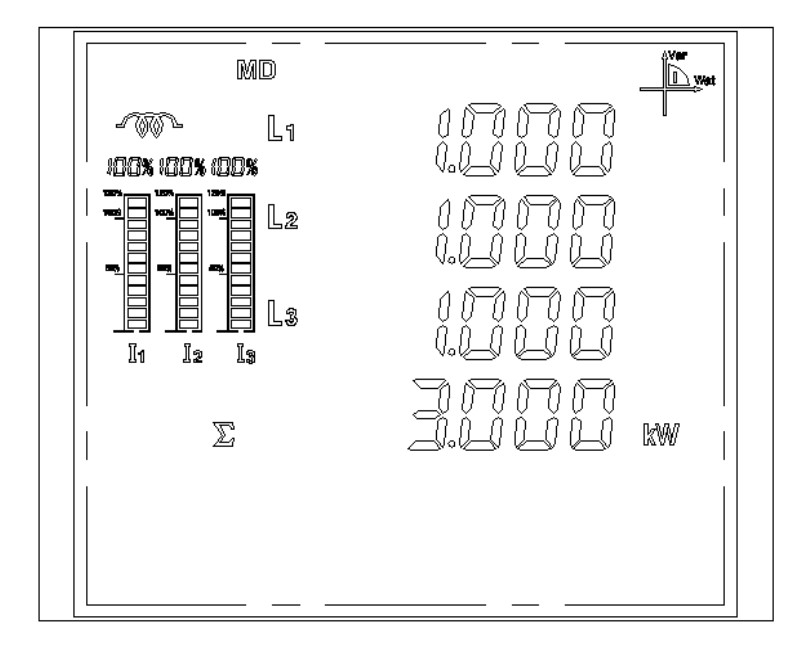

**Rys. 28) Zapotrzebowanie na moc czynną – dla każdej z faz i sumaryczne**

Zapotrzebowanie na moc czynną wyznaczane jest na podstawie średniego poboru mocy czynnej z zadanego okresu czasu (od 1 do 15min.)

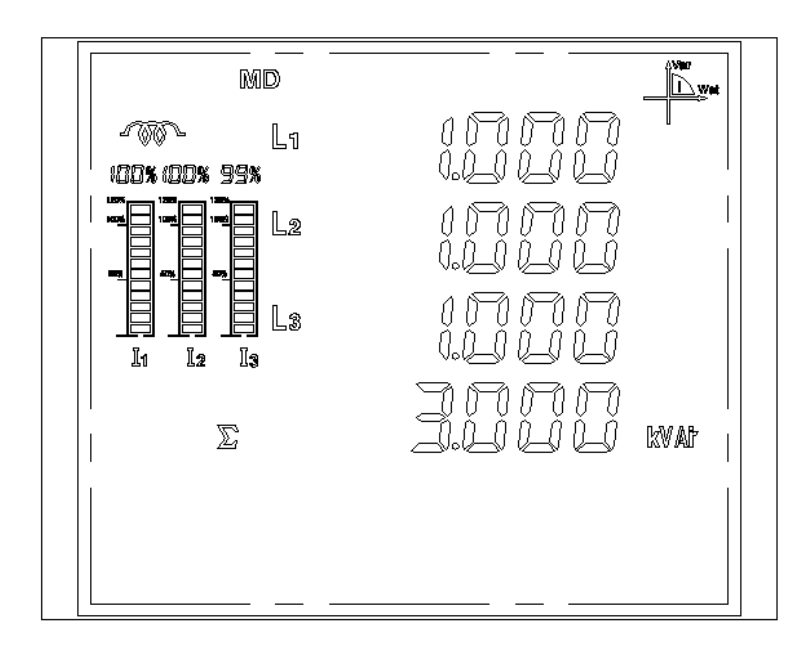

**Rys. 29) Zapotrzebowanie na moc bierną – dla każdej z faz i sumaryczne**

Zapotrzebowanie na moc bierną wyznaczane jest na podstawie średniego poboru mocy biernej z zadanego okresu czasu (od 1 do 15min.)

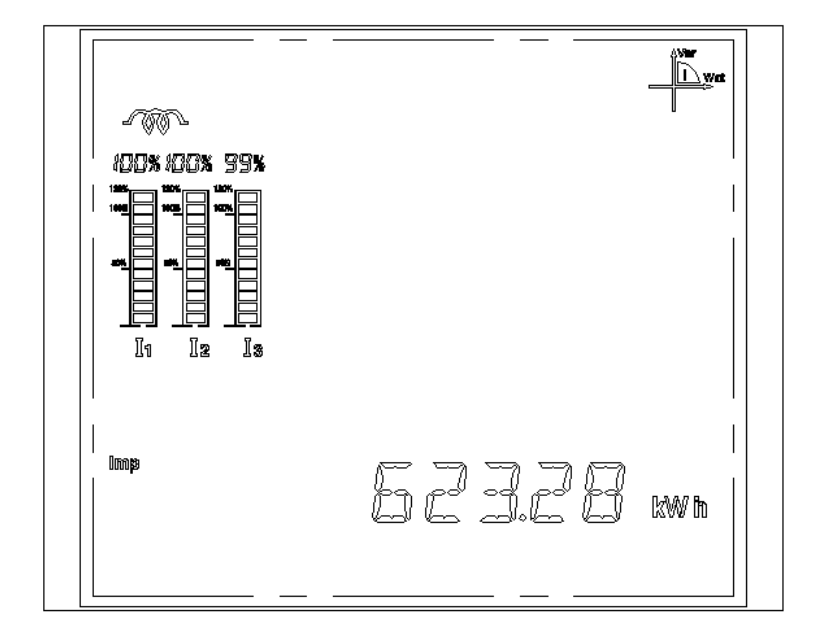

#### **Rys. 30) Energia czynna pobrana z sieci**

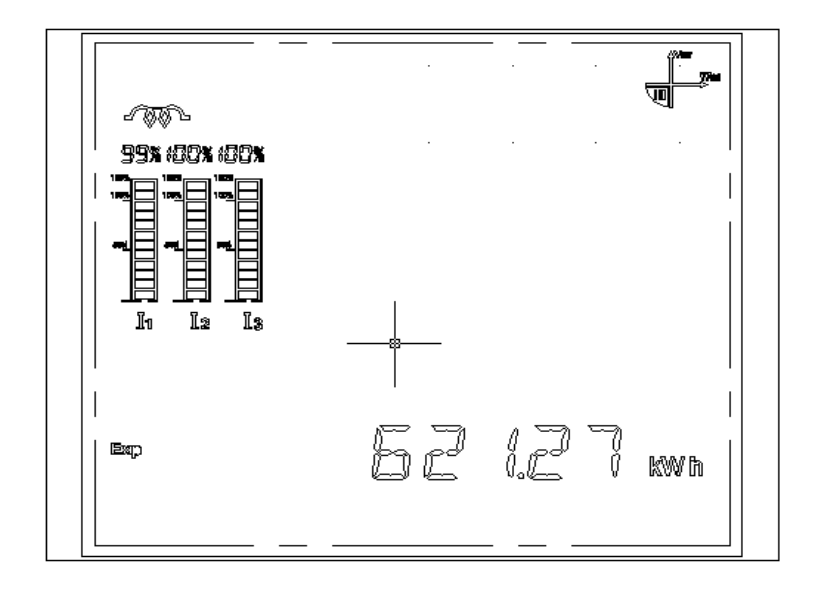

#### **Rys. 31) Energia czynna oddana do sieci**

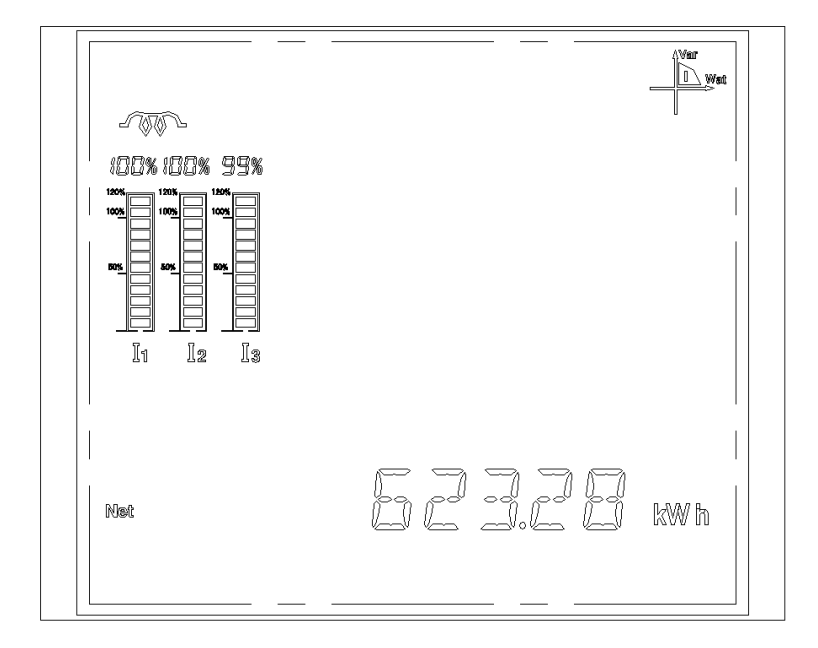

#### **Rys. 32) Całkowita wartość energii czynnej**

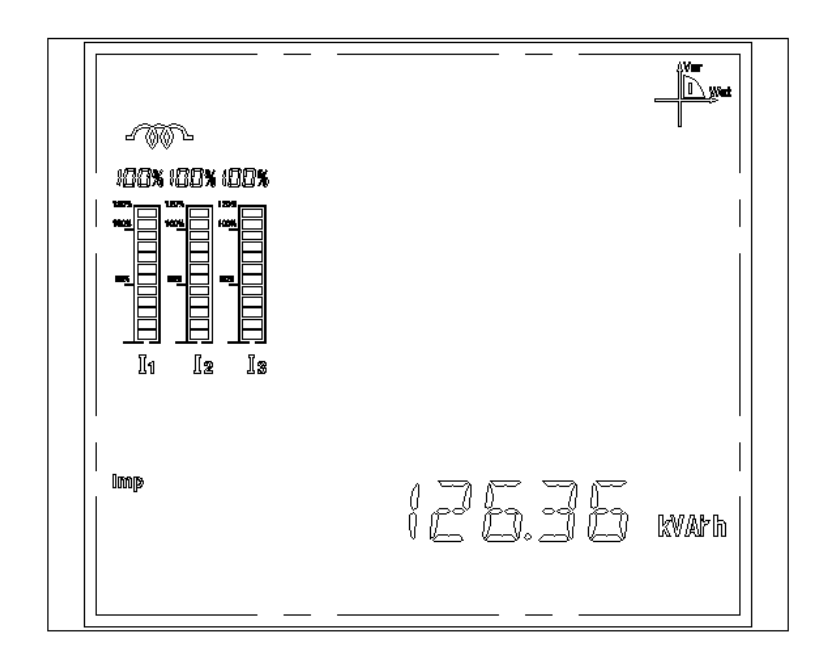

#### **Rys. 33) Energia bierna pobrana z sieci**

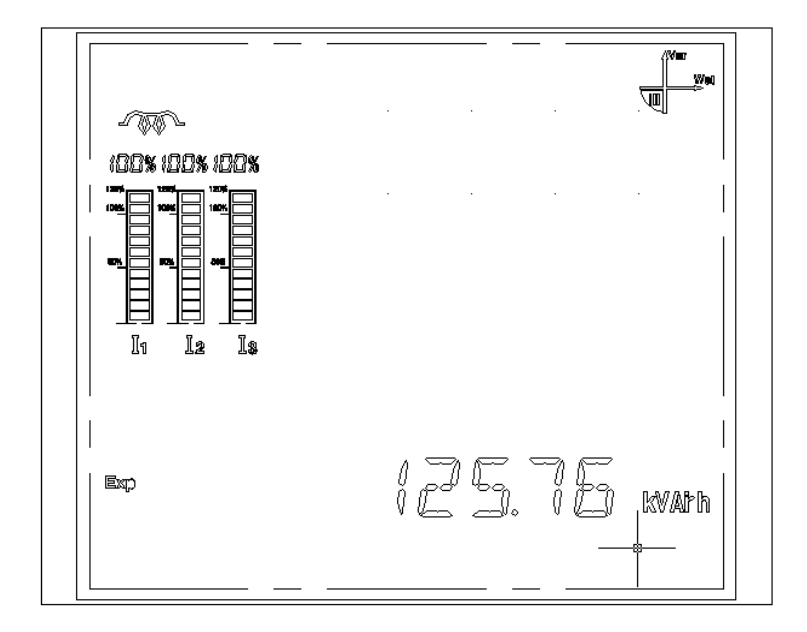

**Rys. 34) Energia bierna oddana do sieci**

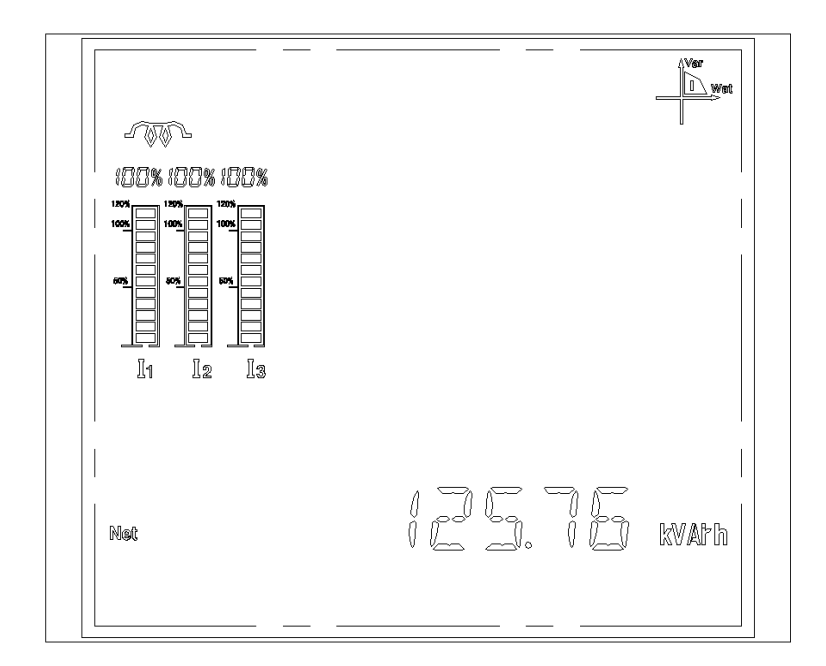

**Rys. 35) Całkowita energia bierna**

#### <span id="page-26-0"></span>**Ogólne**

Dodatkowe informacje można również wyświetlić po naciśnięciu przycisku ". ime naciśnięcia tego przycisku powodować będą wyświetlenie jednego z czterech głównych ekranów [\(Rys. 36\)](#page-26-1). Pierwsze naciśnięcie spowoduje wyświetlenie parametrów fazy L1 [\(ys. 12\)](#page-13-1). Jeżeli w tym momencie użytkownik naciśnie przycisk "M" to spowoduje to wyświetlenie parametrów fazy L2 [\(Rys. 13\)](#page-14-1), a kolejne naciśnięcie "M" – parametry fazy L3 [\(Rys. 14\)](#page-14-0). Natomiast dalsze naciskanie przycisku " $\psi$ " spowoduje wyświetlenie ekranu z datą i czasem [\(Rys. 39\)](#page-28-0), następnie informacje o zużyciu energii w rozbiciu na poszczególne taryfy (opcja – wymaga dodatkowego modułu rozszerzeń). Kolejne naciśnięcie " $\forall$ " – wyświetla pierwszy ekran [\(Rys. 41\)](#page-29-1) z wynikami analizy zniekształceń napięcia i prądu (opcja – wymaga dodatkowego modułu rozszerzeń).

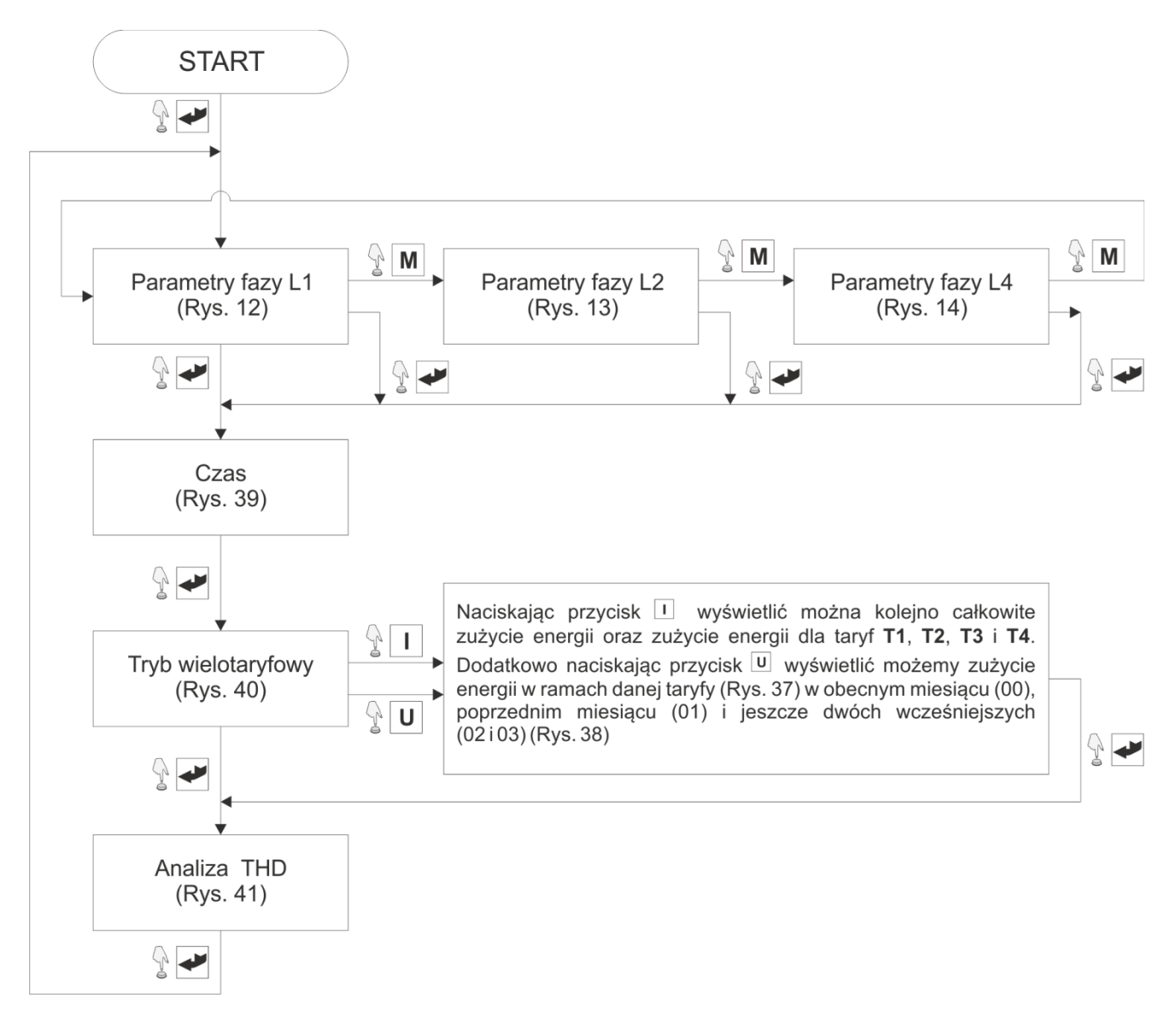

<span id="page-26-1"></span>**Rys. 36) Nawigacja po menu "Ogólne"** 

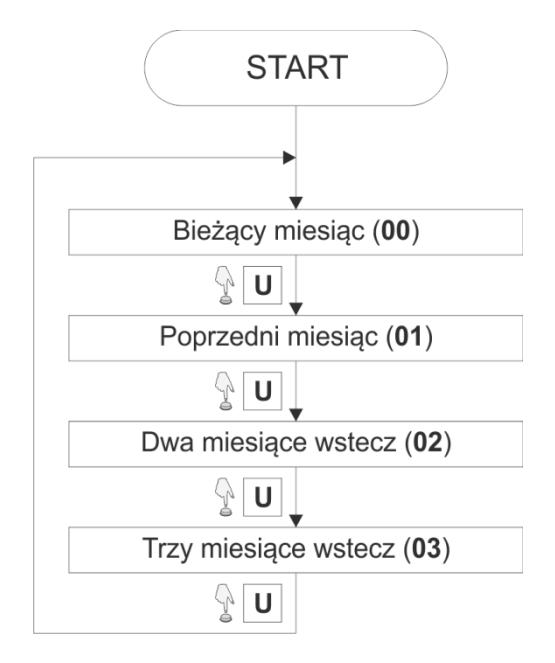

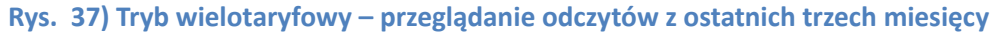

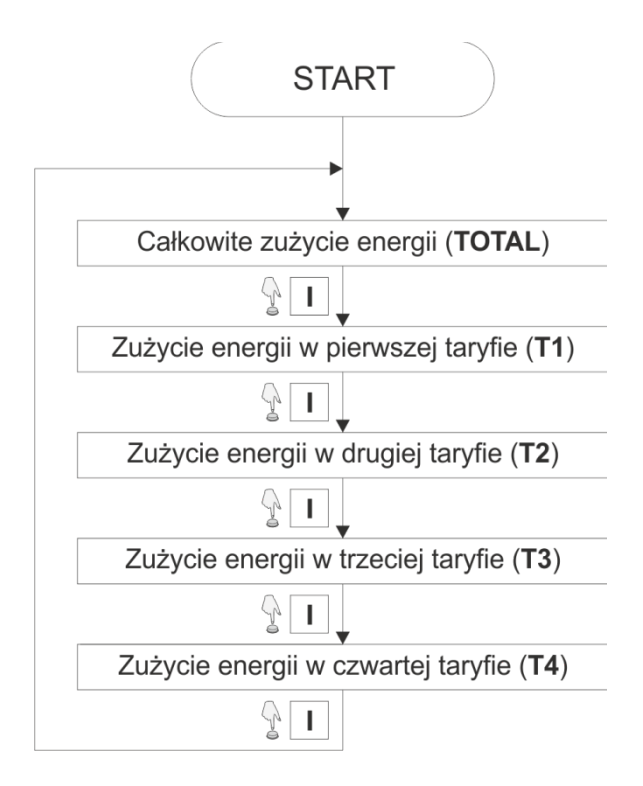

#### **Rys. 38) Tryb wielotaryfowy - przeglądanie odczytów z kolejnych taryf**

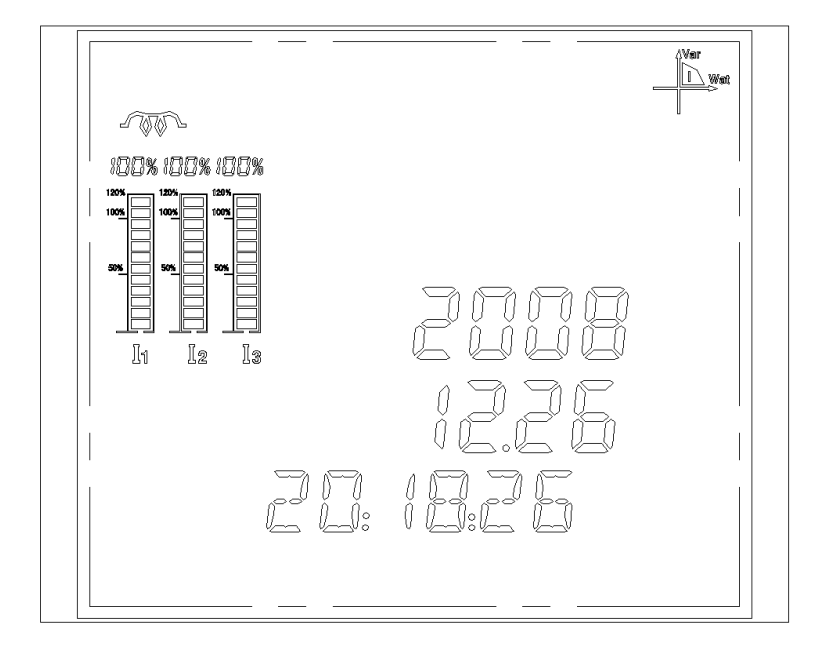

#### <span id="page-28-0"></span>**Rys. 39) Czas i data**

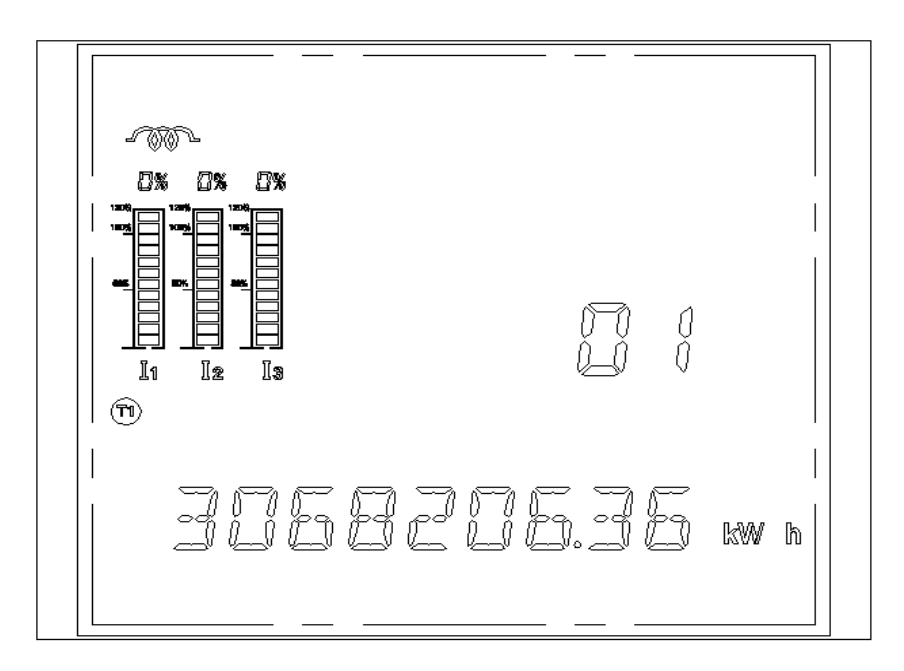

#### <span id="page-28-1"></span>**Rys. 40) Tryb wielotaryfowy**

Na [Rys. 40](#page-28-1) pokazany jest przykładowy odczyt zużycia energii w trybie wielotaryfowym. Symbol **T1** wskazuje że odczyt dotyczy zużycia energii w pierwszej taryfie, a wartość **01** w trzecim rzędzie pokazuje że jest to odczyt z zeszłego miesiąca.

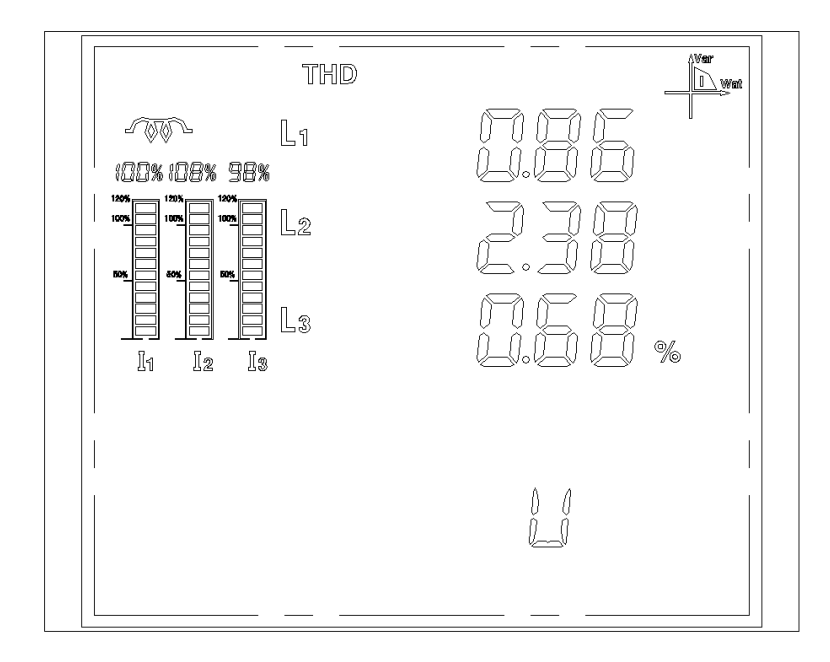

#### <span id="page-29-1"></span>**Rys. 41) Analiza harmonicznych**

### <span id="page-29-0"></span>**Konfiguracja**

Konfiguracja parametrów multimetru podzielona jest na cztery podstawowe grupy parametrów pokazane na [Rys.](#page-30-0)  [42.](#page-30-0) Część parametrów (np. konfiguracja połączenia Ethernet) wymaga dodatkowych modułów rozszerzeń i bez nich dostęp do nich nie będzie możliwy

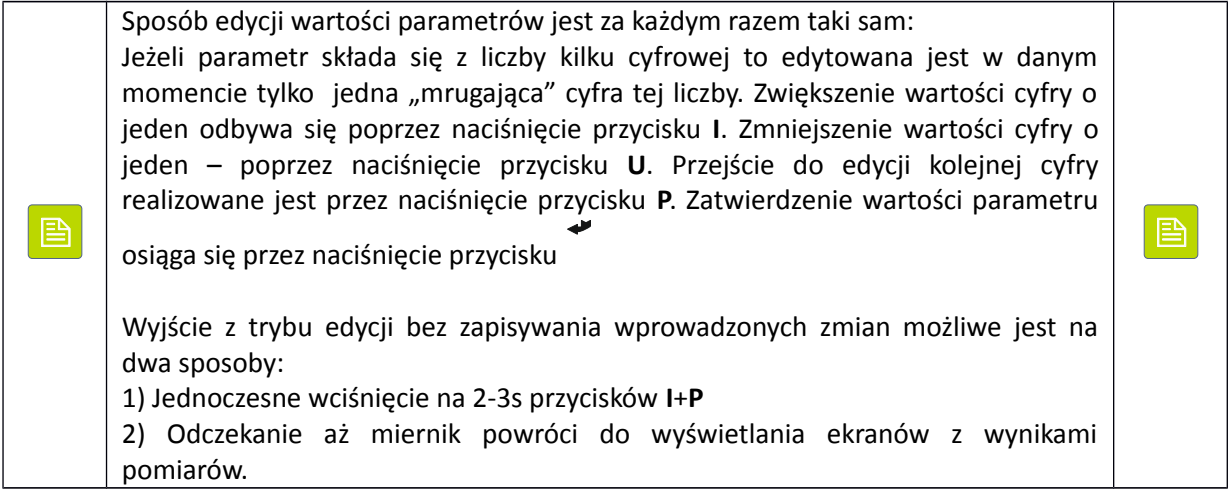

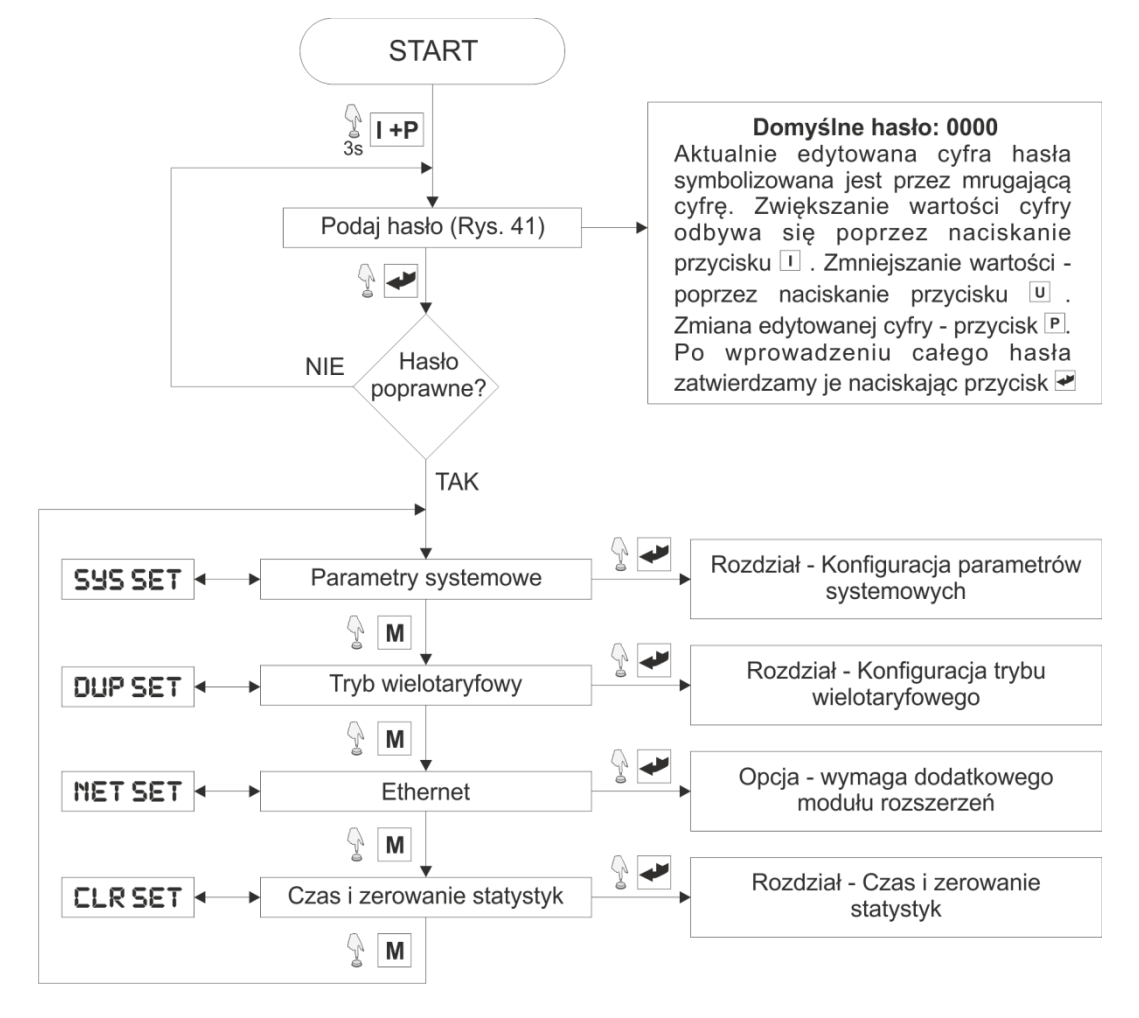

<span id="page-30-0"></span>**Rys. 42) Grupy parametrów konfiguracyjnych**

<span id="page-30-1"></span>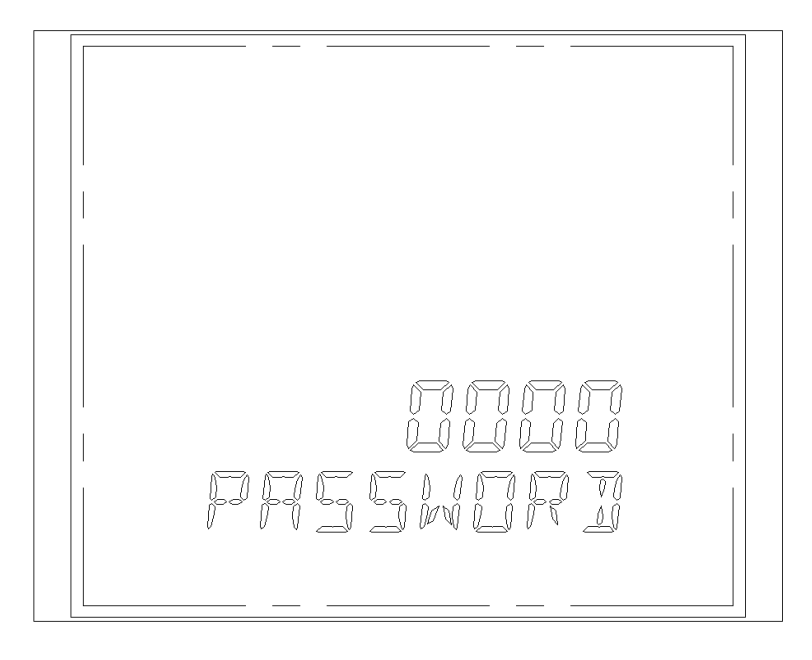

**Rys. 43) Ekran wprowadzania hasła**

Hasło składać się może z czterech znaków, z których każdy może przyjmować wartości od 0 d F (0, 1, …, 9, A, B, C, D, E, F). Jeżeli wprowadzone hasło jest poprawne to wyświetlony zostanie ekran parametrów systemowych [Rys.](#page-31-1)  [44.](#page-31-1) W przypadku podania błędnego hasła cały czas wyświetlone będzie okno [Rys. 43](#page-30-1) z kodem początkowym 1234.

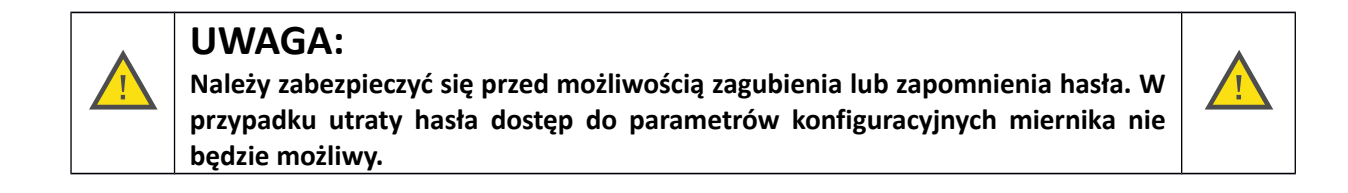

#### <span id="page-31-0"></span>**Parametry systemowe**

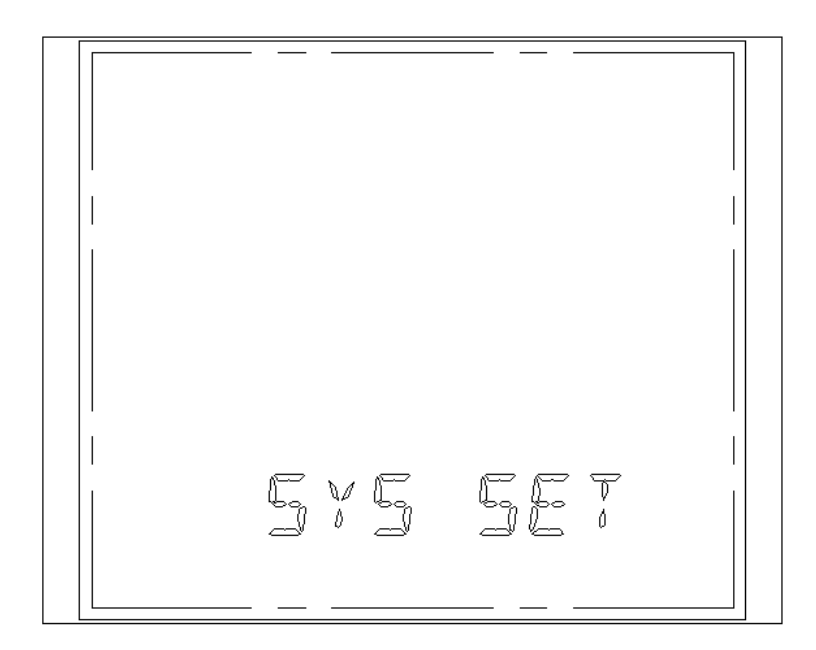

**Rys. 44) Ekran ustawień systemowych**

<span id="page-31-1"></span>Ustawienia systemowe umożliwiają konfigurację podstawowych parametrów miernika takich jak: ustawienia komunikacji, przekładnia napięciowa i prądowa, typ sieci. Przechodzenie pomiędzy parametrami odbywa się w kolejności pokazanej na [Rys. 45.](#page-32-0) W przypadku gdy wartość aktualnie wyświetlonego parametru nie uległa zmianie, to przejście do następnego parametru możliwe jest zarówno poprzez naciśnięcie przycisku M jak i ↓. Jeżeli wartość wyświetlonego parametru została zmieniona to wymagane jest zatwierdzenie wprowadzonej zmiany poprzez naciśnięcie przycisku .

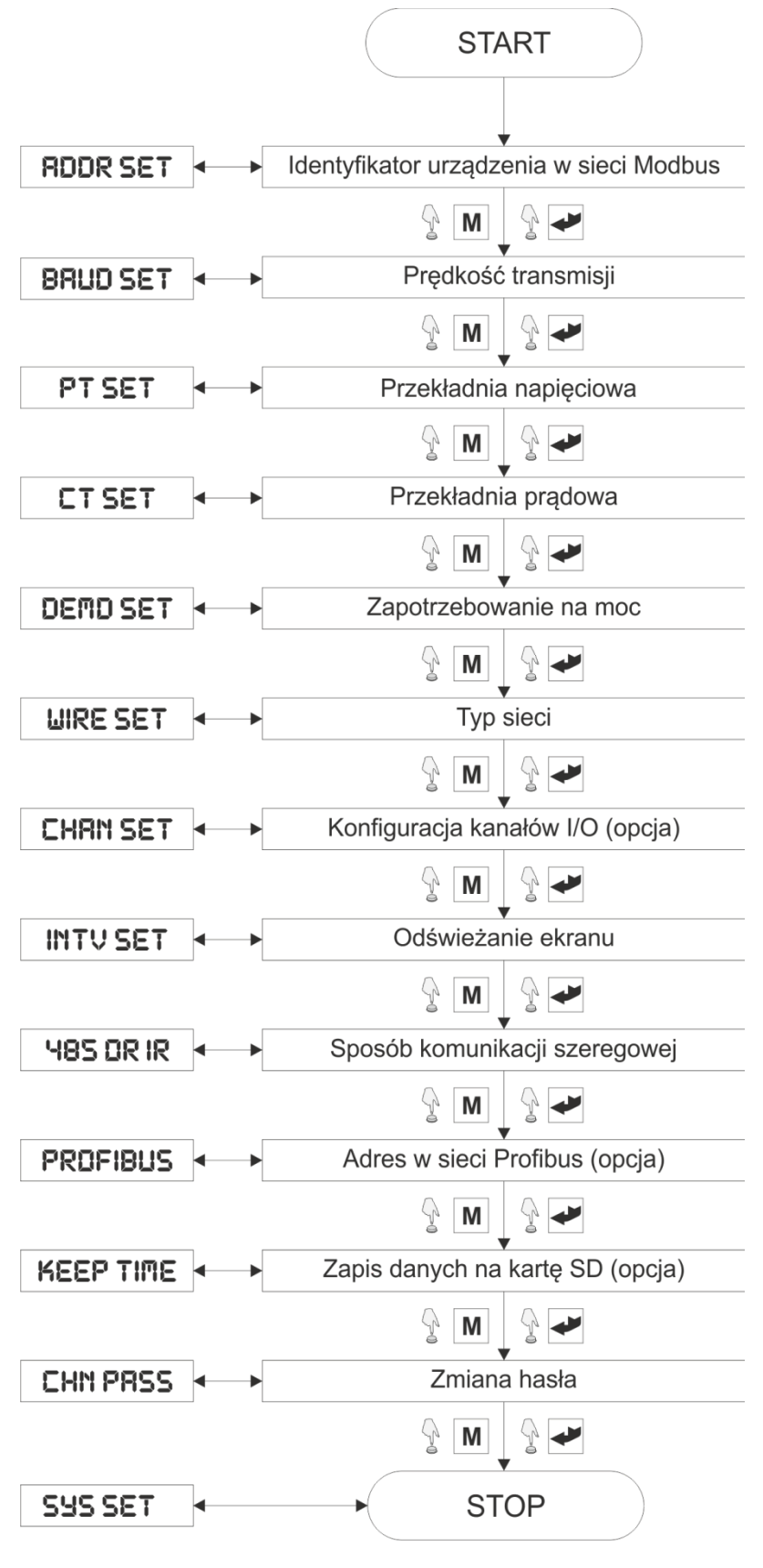

<span id="page-32-0"></span>**Rys. 45) Parametry systemowe**

#### *Identyfikator urządzenia w sieci Modbus*

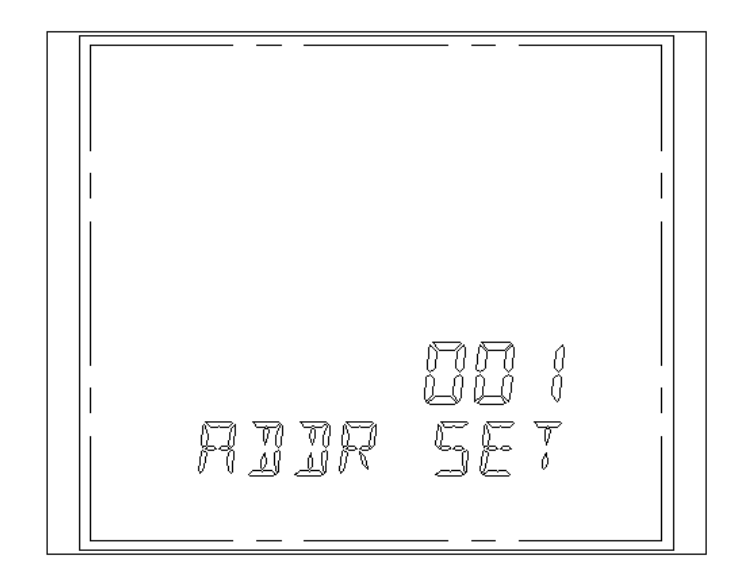

#### **Rys. 46) Identyfikator multimetru w sieci Modbus RTU**

Parametr RDDR SET definiuje adres multimetru w sieci Modbus RTU. Do ustawienia dostępna jest pula adresów z przedziału 1 – 247. Domyślny adres miernika – 1.

#### *Prędkość transmisji*

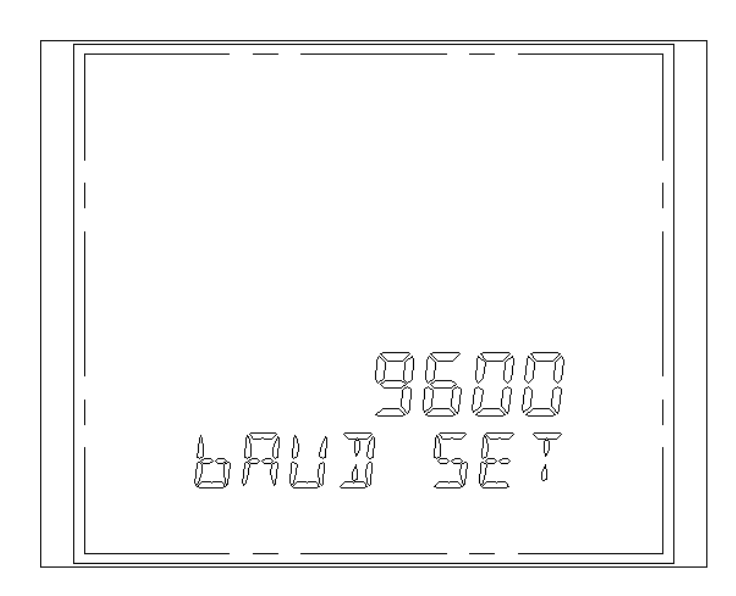

#### **Rys. 47) Prędkość komunikacji**

Parametr BRUD SET określa prędkość komunikacji portu szeregowego RS485. Użytkownik może wybrać jedną z pięciu zdefiniowanych prędkości: 2400, 4800, 9600, 19200, 38400 bps. Domyślna prędkość ustawiona jest na 9600 bps.

#### *Przekładnia napięciowa*

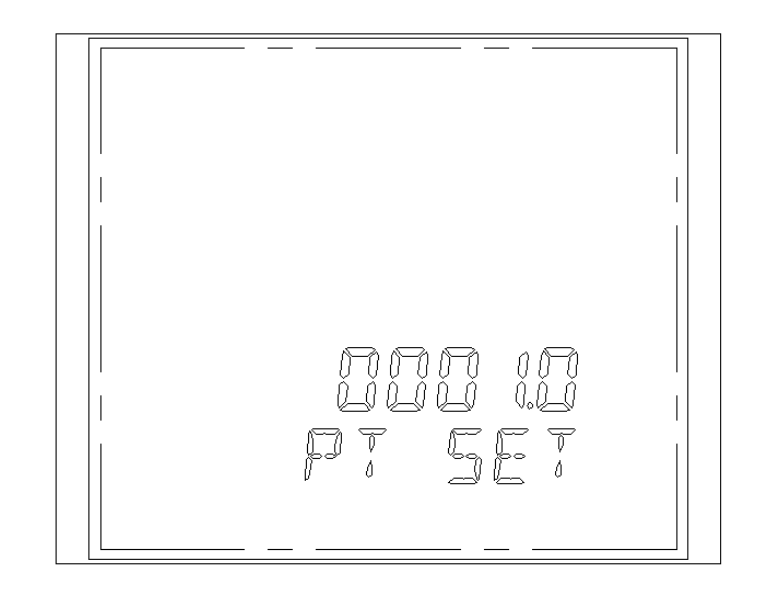

#### **Rys. 48) Przekładnia napięciowa**

Parametr PT SET umożliwia dopasowanie układu pomiarowego do przekładnika napięciowego zastosowanego w pośrednim układzie pomiaru napięcia. Przekładnię napięciową można ustawiać w przedziale od 1.0 do 6099.9 z krokiem 0.1. Domyślna wartość przekładni napięcia to 1.0

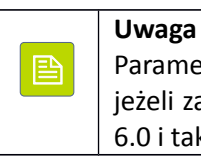

Parametr **PT** podaje jako rzeczywistą wartość przekładni napięciowej. Na przykład jeżeli zastosowany jest przekładnik 600V/100V, to rzeczywista przekładnia wynosi 6.0 i taką liczbę trzeba wprowadzić jako parametr **PT**.

#### *Przekładnia prądowa*

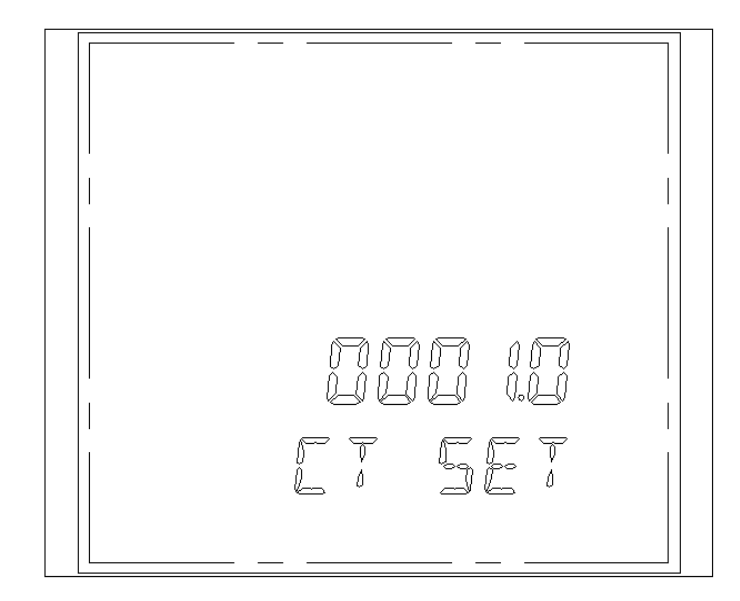

**Rys. 49) Przekładnia prądowa**

目

Parametr CT SET umożliwia dopasowanie układu pomiarowego do przekładnika prądowego zastosowanego w półpośrednim układzie pomiaru prądu. Przekładnię prądową można ustawiać w przedziale od 1.0 do 6499.9 z krokiem 0.1. Domyślna wartość przekładni prądu to 1.0.

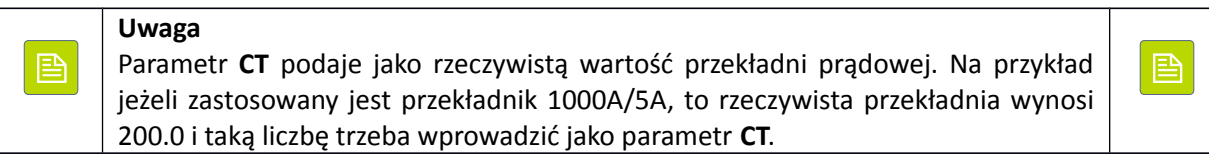

#### *Zapotrzebowanie na moc*

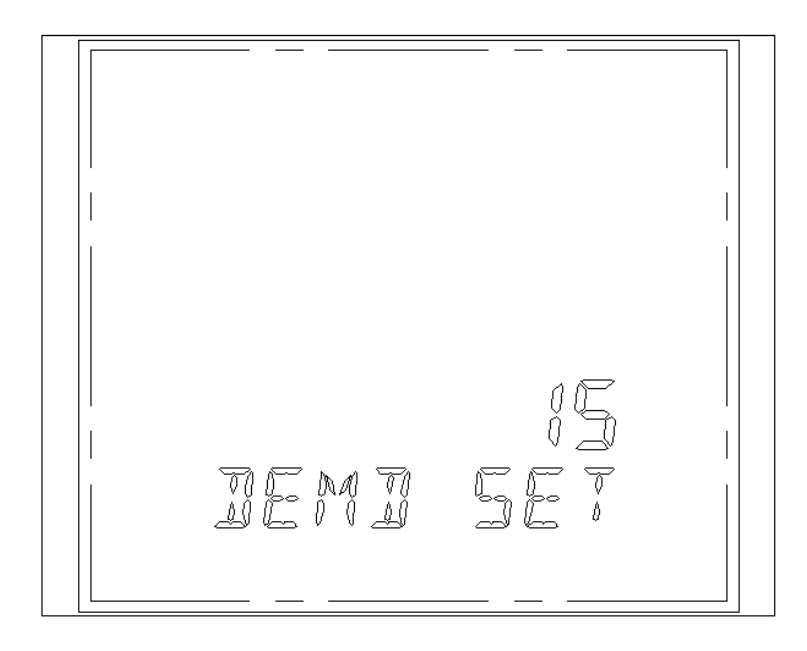

#### **Rys. 50) Zapotrzebowanie na moc**

Zapotrzebowanie na moc obliczane jest na podstawie poboru mocy czynnej i biernej w czasie określonym wartością parametru DEMD SET. Możliwe są do ustawienia czasy z przedziału od 1 min. do 15 min, przy czym wartością domyślną jest 15 minut.

*Typ sieci*

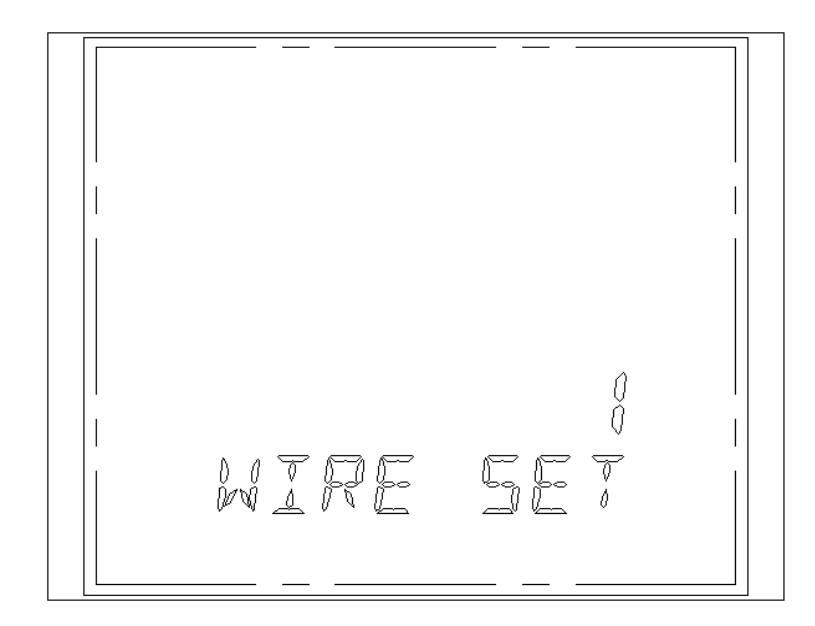

#### **Rys. 51) Typ sieci**

Konfiguracja typu sieci mierzonej przez multimetr. Wartość 1 oznacza sieć czteroprzewodową (L1, L2, L3, N), a wartość 0 – sieć trzyprzewodową (bez N). Wartością domyślna jest 1 (sieć czteroprzewodowa)

*Konfiguracja kanałów I/O*

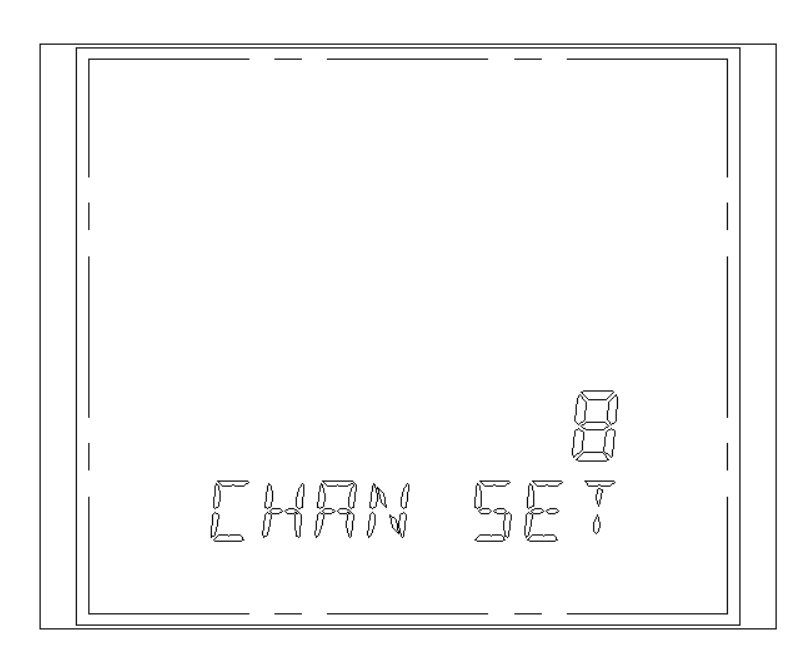

**Rys. 52) Liczba zdalnych kanałów I/O**

Opcja – dostępna po zainstalowaniu dodatkowych modułów rozszerzeń.

#### *Odświeżanie ekranu*

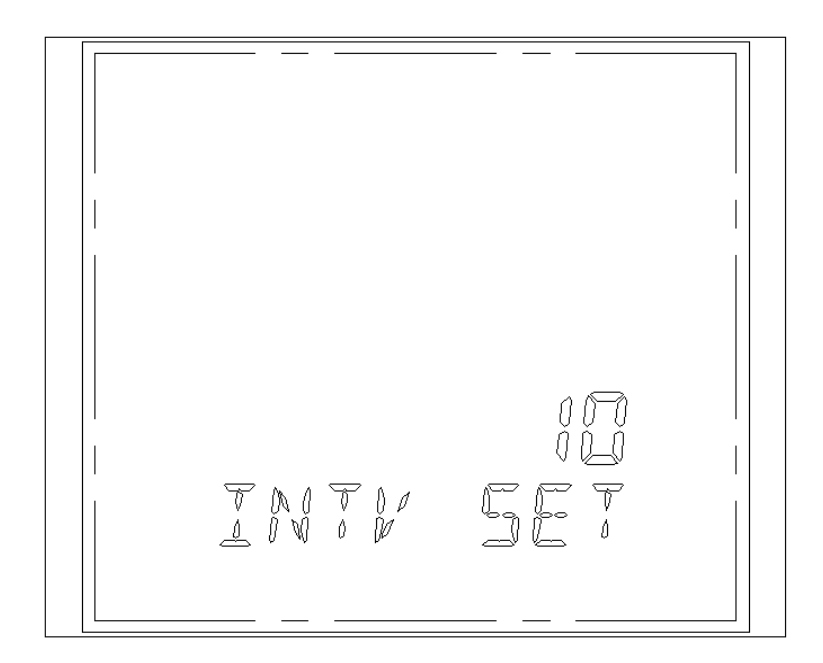

#### **Rys. 53) Częstotliwość automatycznego przełączania ekranów z danymi**

Parametr określający jak często przełączane będą ekrany wyświetlające kolejne grupy wyników pomiaru. Parametr ustawiany jest w sekundach i możliwe są do ustawienia czasy z przedziału od 2 do 30 sekund. Wartości domyślna wynosi 10 sekund.

#### *Sposób komunikacji szeregowej*

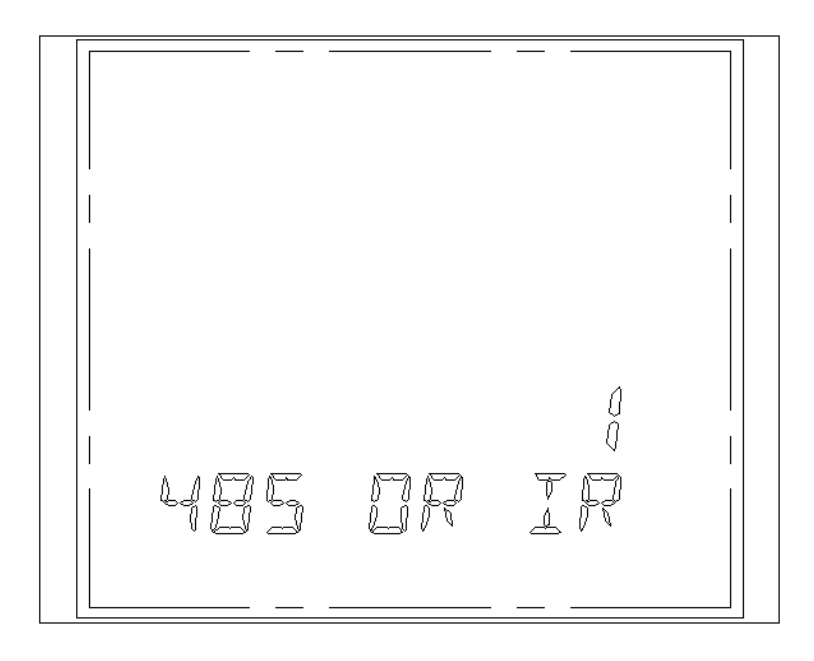

**Rys. 54) Sposób komunikacji szeregowej**

Wybór interfejsu do komunikacji szeregowej. Domyślną wartością jest 1 (interfejs 485). Inne wartości nie są obsługiwane w obecnej wersji oprogramowania.

*Adres w sieci Profibus (opcja)*

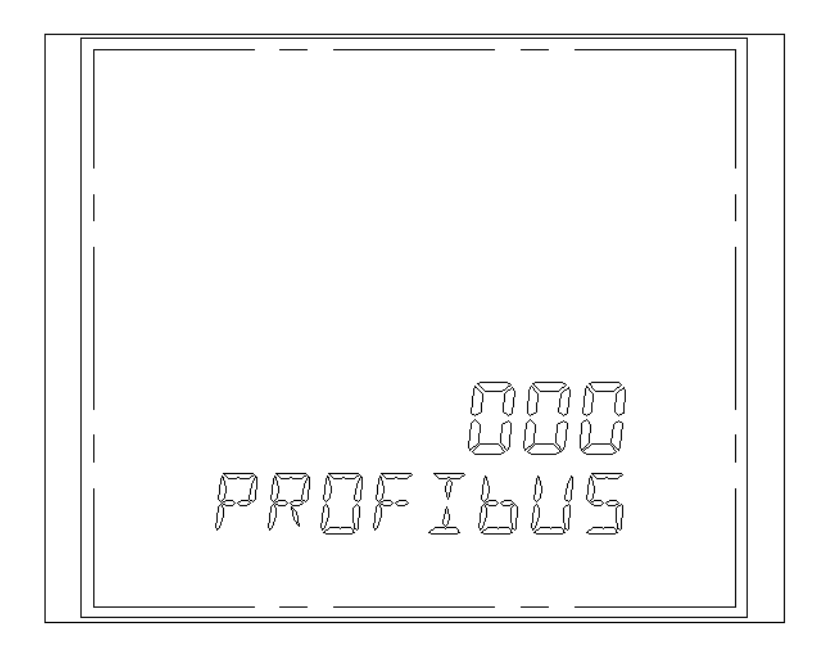

#### **Rys. 55) Adres multimetru w sieci Profibus**

W przypadku urządzeń wyposażonych w opcjonalny moduł rozszerzeń do komunikacji Profibus za pomocą parametru PROFIBUS można zdefiniować adres pod którym multimetr widziany będzie w sieci Profibus.

*Zapis danych na kartę SD (opcja)*

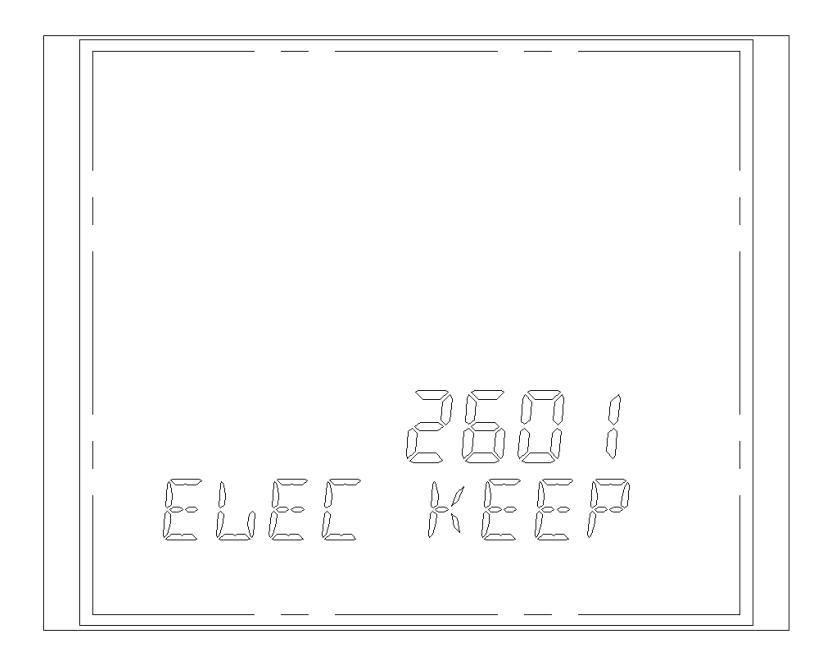

**Rys. 56) Częstotliwość zapisu danych na kartę SD**

W przypadku podłączenia dodatkowego modułu rozszerzeń z kartą SD parametr ten pozwala określić co jaki czas wyniki pomiarów zapisywane będą na karcie SD.

### *Zmiana hasła*

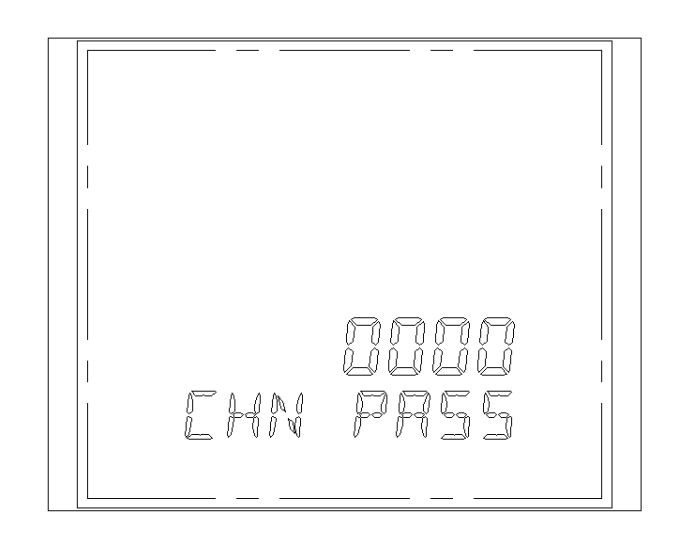

#### **Rys. 57) Zmiana hasła**

Ekran umożliwiający wprowadzenie nowego hasła dostępu do parametrów. Hasło składać się może z czterech znaków, z których każdy może przyjmować wartości od 0 d F (0, 1, …, 9, A, B, C, D, E, F).

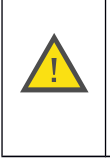

### **UWAGA:**

**Należy zabezpieczyć się przed możliwością zagubienia lub zapomnienia hasła. W przypadku utraty hasła dostęp do parametrów konfiguracyjnych miernika nie będzie możliwy.**

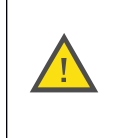

#### <span id="page-40-0"></span>**Tryb wielotaryfowy**

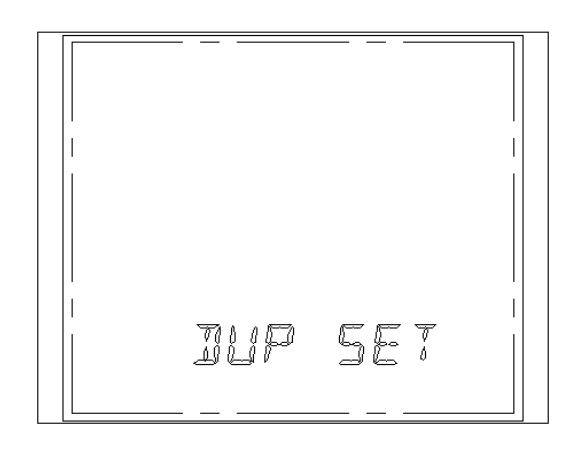

**Rys. 58) Wejście w tryb wielotaryfowy**

Ustawienia trybu wielotaryfowego umożliwiają uruchomienie i konfigurację trybu zliczania energii elektrycznej z podziału doby na maksymalnie dwanaście stref i przyporządkowanie każdej ze stref jednej z czterech taryf (T1, T2, T3, T4). Przechodzenie pomiędzy parametrami odbywa się w kolejności pokazanej na [Rys. 59](#page-40-1)[Rys. 45.](#page-32-0) Zatwierdzenie nowej wartości parametru i przejście do edycji kolejnego odbywa się po naciśnięciu przycisku .

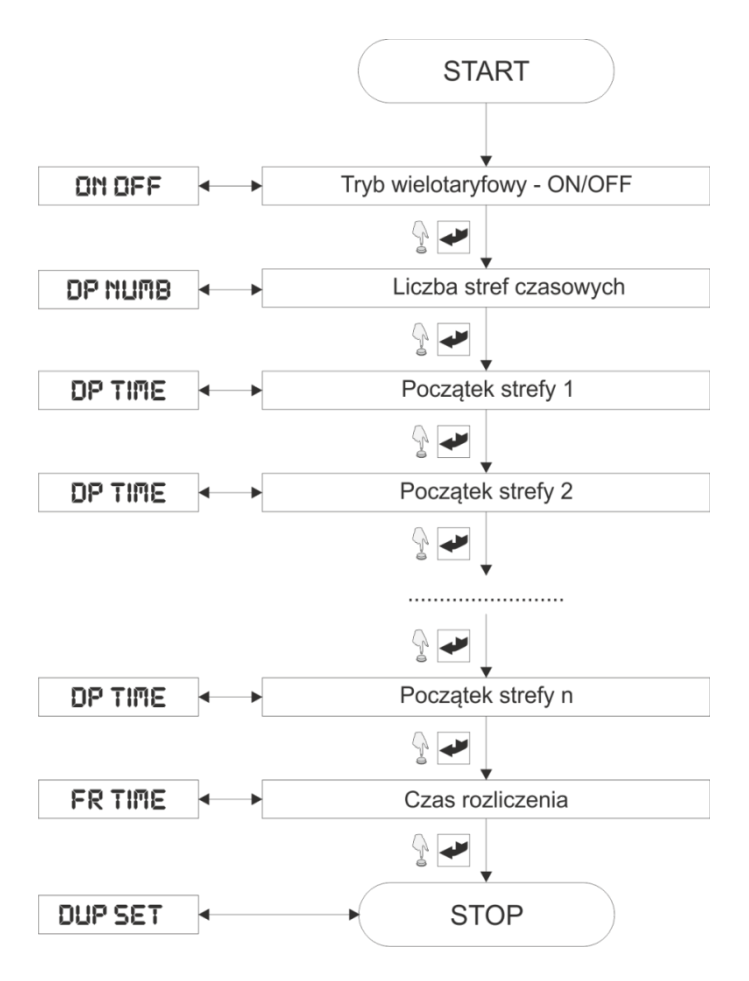

<span id="page-40-1"></span>**Rys. 59) Konfiguracja trybu wielotaryfowego**

Konfigurację rozpoczyna się od załączenia trybu wielotaryfowego. W tym celu parametr DN/OFF [\(Rys. 60\)](#page-41-1) należy ustawić na wartość 1 (ustawienie wartości zero wyłącza tryb wielotaryfowy).

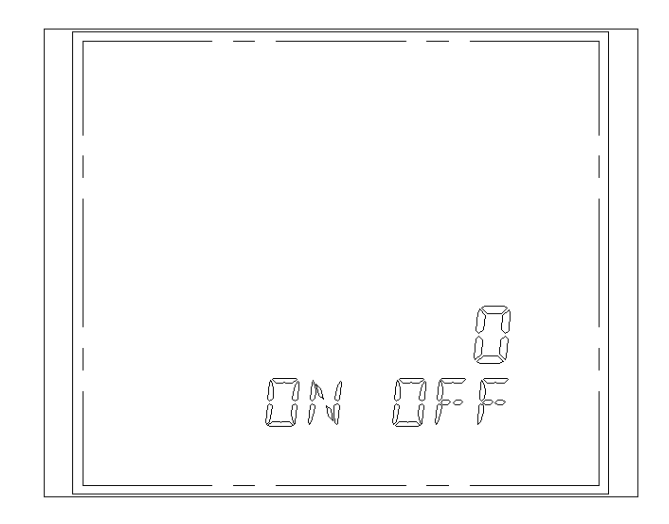

**Rys. 60) Włączanie/wyłączanie trybu wielotaryfowego**

<span id="page-41-1"></span>Następnie parametr DP NUMBER [\(Rys. 61\)](#page-41-0) ustawiamy zgodnie z ilością stref na jaką chcemy podzielić dobę. Dostępne ustawienia pozwalają na realizację od dwóch do dwunastu stref.

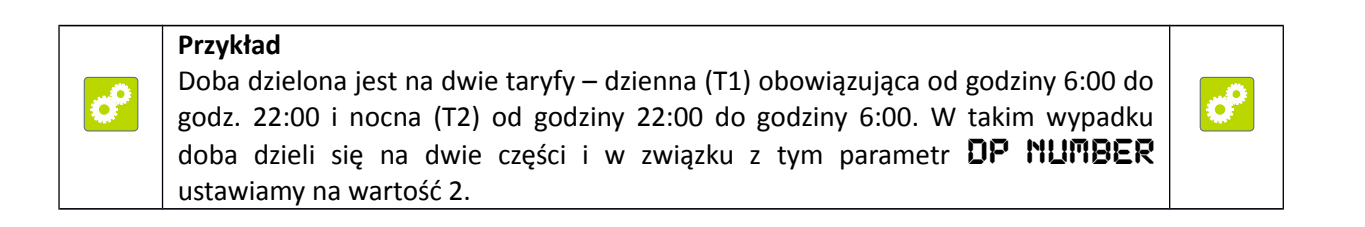

<span id="page-41-0"></span>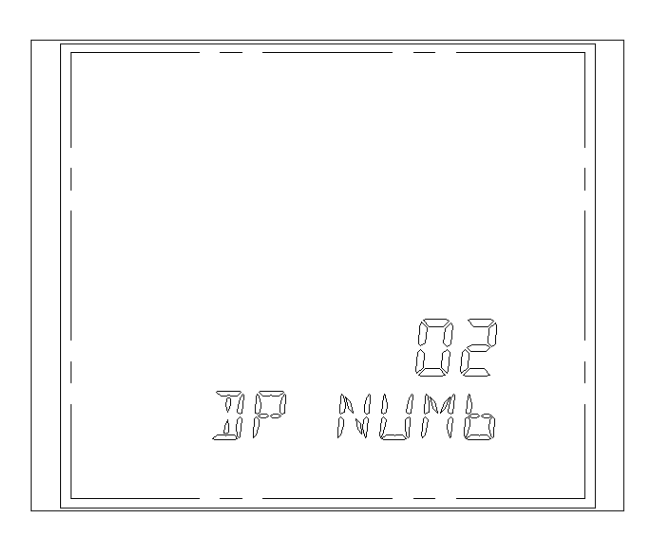

**Rys. 61) Definiowanie liczby stref czasowych**

W następnych krokach ustawiany jest początek kolejnej strefy czasowej. W pierwszym wierszu ekranu [\(Rys. 62\)](#page-42-0) wyświetlony jest numer strefy który aktualnie jest ustawiany, w wierszu trzecim – taryfa obowiązująca w danej strefie (T1 = 0, T2 =1, T3 =2, T4 = 3), w wierszu czwartym – czas w którym rozpocznie się dana strefa.

#### **Przykład**

ď

P

Doba dzielona jest na dwie taryfy – dzienna (T1) obowiązująca od godziny 6:00 do godz. 22:00 i nocna (T2) od godziny 22:00 do godziny 6:00. W takim wypadku doba dzieli się na dwie części i w związku należy zaprogramować dwie strefy czasowe:

- 01) Strefa pierwsza Taryfa T1 (należy ustawić w wierszu trzecim wartość 0), początek strefy godz. 6:00 (w wierszu czwartym należy ustawić wartość 6:00)
- 01) Strefa druga Taryfa T2 (należy ustawić w wierszu trzecim wartość 1), początek strefy godz. 22:00 (w wierszu czwartym należy ustawić wartość 6:00)

#### **Uwaga**

Kolejne strefy czasowe muszą stanowić uporządkowany ciąg, tzn. po zakończeniu strefy pierwszej zaczyna się strefa druga. W związku z tym w kolejnych strefach musi być zachowany warunek **Czas Strefy 1 < Czas Strefy 2 < ….. < Czas Strefy n**.

目

ඒ

Pierwsza zdefiniowana strefa nie może przechodzić przez godzinę 0:00, natomiast ostatnia zdefiniowana strefa – może.

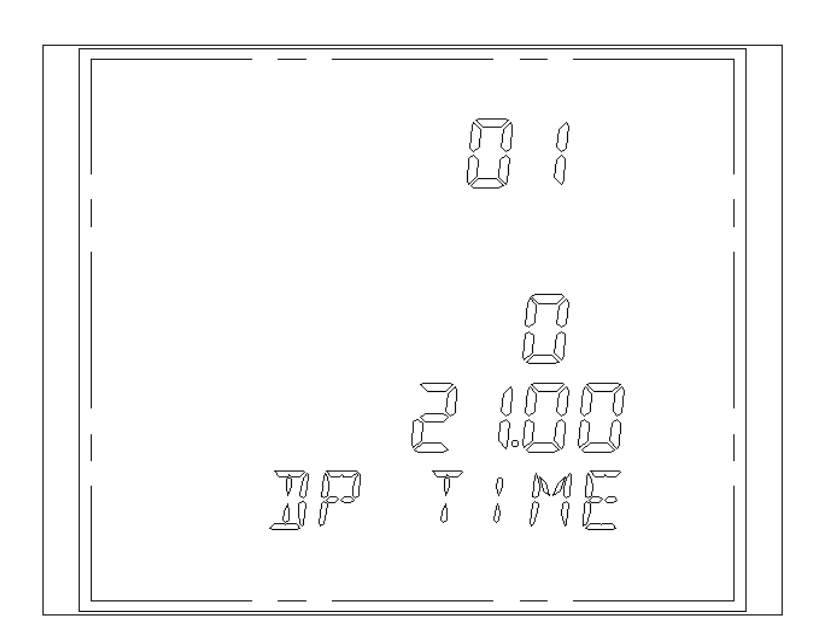

#### <span id="page-42-0"></span>**Rys. 62) Parametry początku strefy pierwszej**

Ostatnim parametrem ustawianym przy konfiguracji trybu wielotaryfowego jest moment w którym zamykane jest rozliczenie zużycia energii elektrycznej dla danego miesiąc. Parametry na ekranie FR TIME [\(Rys. 63\)](#page-43-0) należy ustawić według następującej kolejności – dzień miesiąca (na rysunku jest to wartość 16), godzina (na rysunku jest to wartość 08), minuta (na rysunku jest to wartość 18) i sekunda (na rysunku jest to wartość 30).

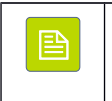

**Uwaga** Z uwagi na różną ilość dni w poszczególnych miesiącach ostatnim dniem jaki można ustawić jako moment rozliczenia zużycia energii jest **28**.

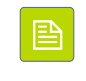

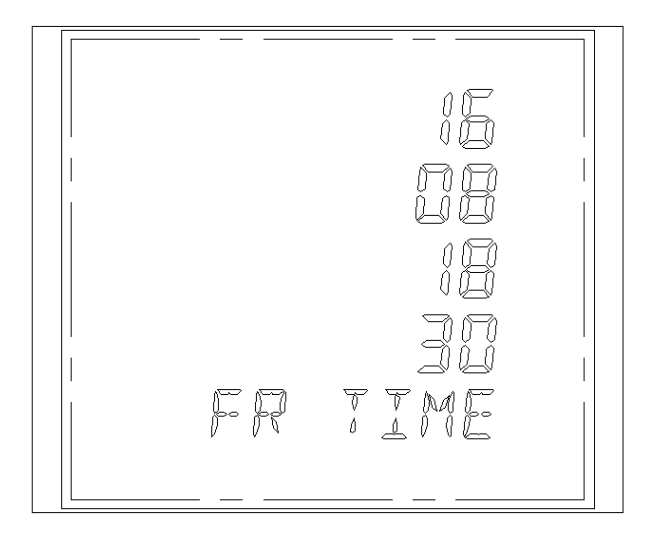

#### <span id="page-43-0"></span>**Rys. 63) Moment rozliczenia energii**

#### *Ethernet*

Ekran Ethernet [\(Rys. 64\)](#page-43-1) wymaga obecności dodatkowego modułu rozszerzeń i bez niego konfiguracja opcji połączenia internetowego nie będzie aktywna.

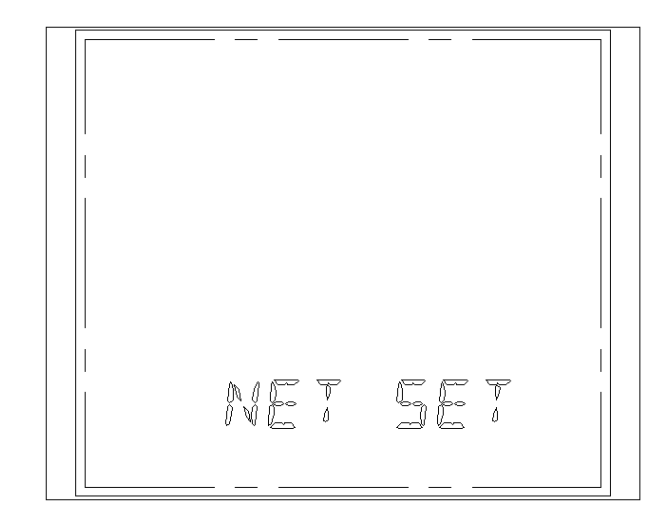

<span id="page-43-1"></span>**Rys. 64) Konfiguracja połączenia internetowego (opcja)**

<span id="page-44-0"></span>**Data i czas**

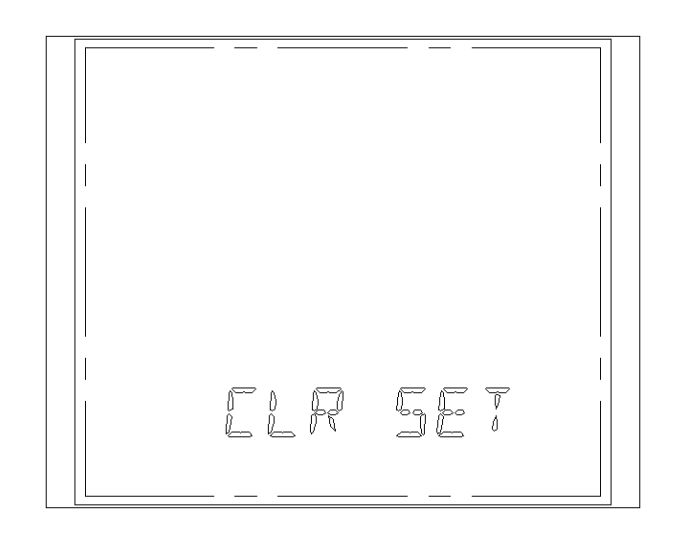

**Rys. 65) Ekran Czas i Data**

Ekran Czas i Data [\(Rys. 65\)](#page-44-2) wyświetla opcje umożliwiające ustawienie bieżącej daty i wskazania zegara.

<span id="page-44-2"></span>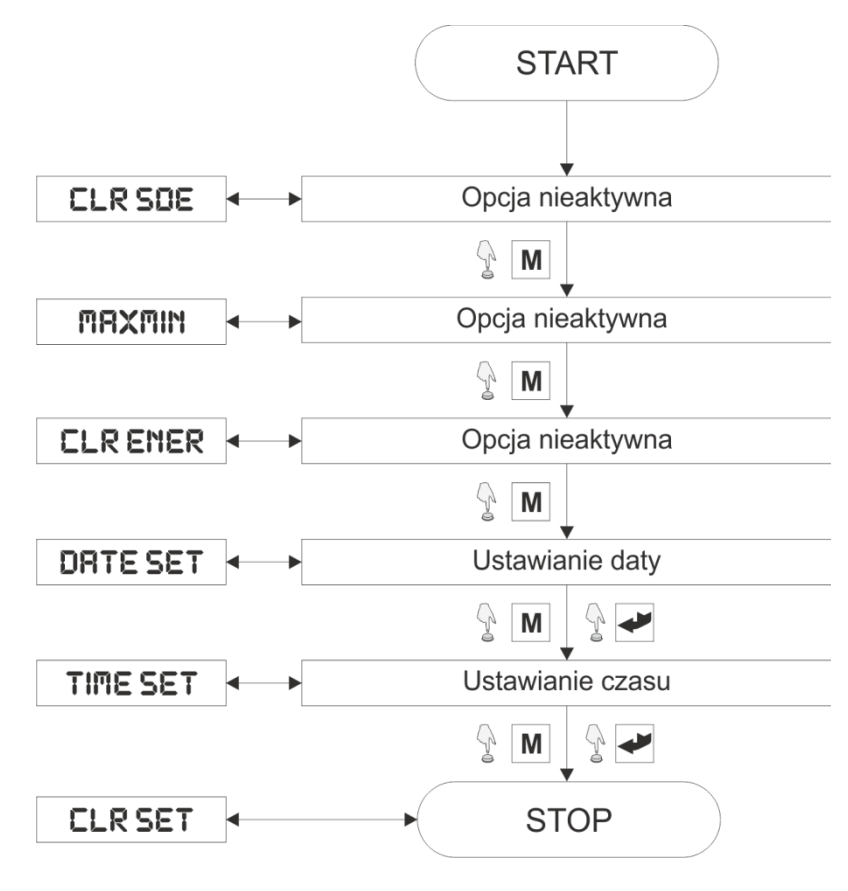

<span id="page-44-1"></span>**Rys. 66) Konfiguracja czasu i daty**

**Uwaga**: Kilka pierwszych opcji menu jest nieaktywnych [\(Rys. 66\)](#page-44-1), aby dojść do edycji daty i czasu należy najpierw trzykrotnie nacisnąć przycisk **M.**

#### *Data*

 $-2.5$ 

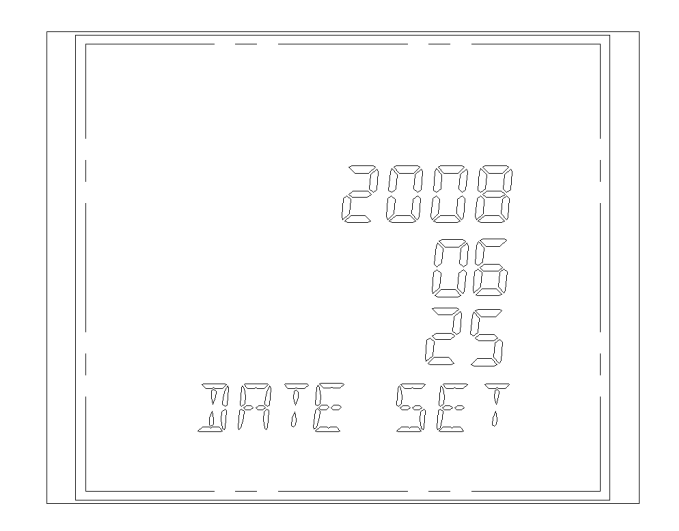

#### **Rys. 67) Edycja daty**

Data systemowa wyświetlana jest w trzech kolejnych wierszach. W górnym znajduje się rok, w środkowym miesiąc i w dolnym – dzień. Przełączanie pomiędzy poszczególnymi cyframi odbywa się poprzez naciskanie przycisku **P**. Zwiększanie wartości parametru – przycisk **I**. Zmniejszenie wartości parametru – przycisk **U**. Aby zatwierdzić zmianę daty i przejść do edycji czasu należy nacisnąć przycisk .

#### *Czas*

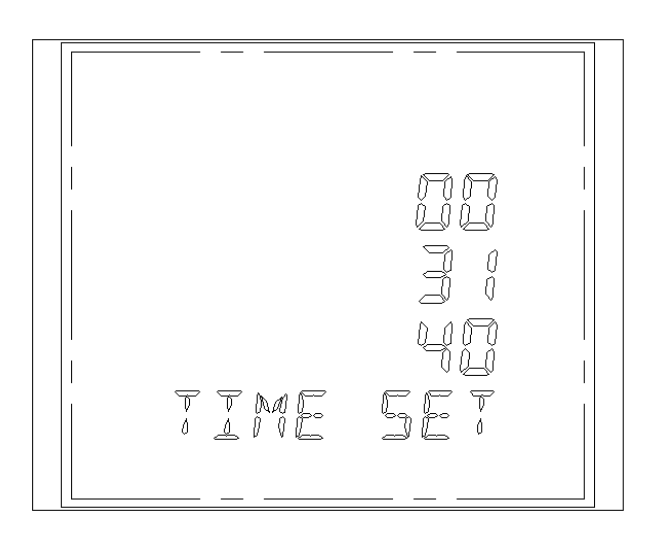

#### **Rys. 68) Edycja czasu**

Czas systemowy wyświetlany jest w trzech kolejnych wierszach. W górnym znajduje się godzina, w środkowym minuta i w dolnym – sekunda. Przełączanie pomiędzy poszczególnymi cyframi odbywa się poprzez naciskanie przycisku **P**. Zwiększanie wartości parametru – przycisk **I**. Zmniejszenie wartości parametru – przycisk **U**. Aby zatwierdzić nowy czas i rozpocząć jego odmierzanie od zadanego punktu należy nacisnąć przycisk. •

# <span id="page-46-4"></span>**Komunikacja**

# <span id="page-46-3"></span>**Sposób podłączenia**

Linie komunikacyjne A i B interfejsu RS485 należy podłączyć do zacisków 15 (linia A) i 16 (linia B) multimetru.

Zalecane jest stosowanie dedykowanych przewodów komunikacyjnych 昏 dostosowanych do przenoszenia transmisji RS485. W każdym natomiast przypadku przewód komunikacyjny powinien być ekranowany, a jeden z końców ekranu podłączony do poziomu **PE**.

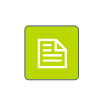

### <span id="page-46-2"></span>**Odczyt/zapis parametrów poprzez RS485**

Dostęp do parametrów realizowany jest zgodnie ze standardem Modbus RTU. Wskaźnik obsługuje trzy główne grupy rozkazów

- **0x03 – Read Holding Registers** – Odczyt grupy rejestrów

- **0x06 Write Single Register** Zapis pojedynczego rejestru
- **0x10 Write Multiple Register** Zapis wielu kolejnych rejestrów

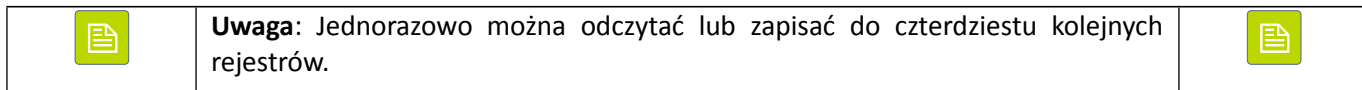

### <span id="page-46-1"></span>**Lista rejestrów**

<span id="page-46-0"></span>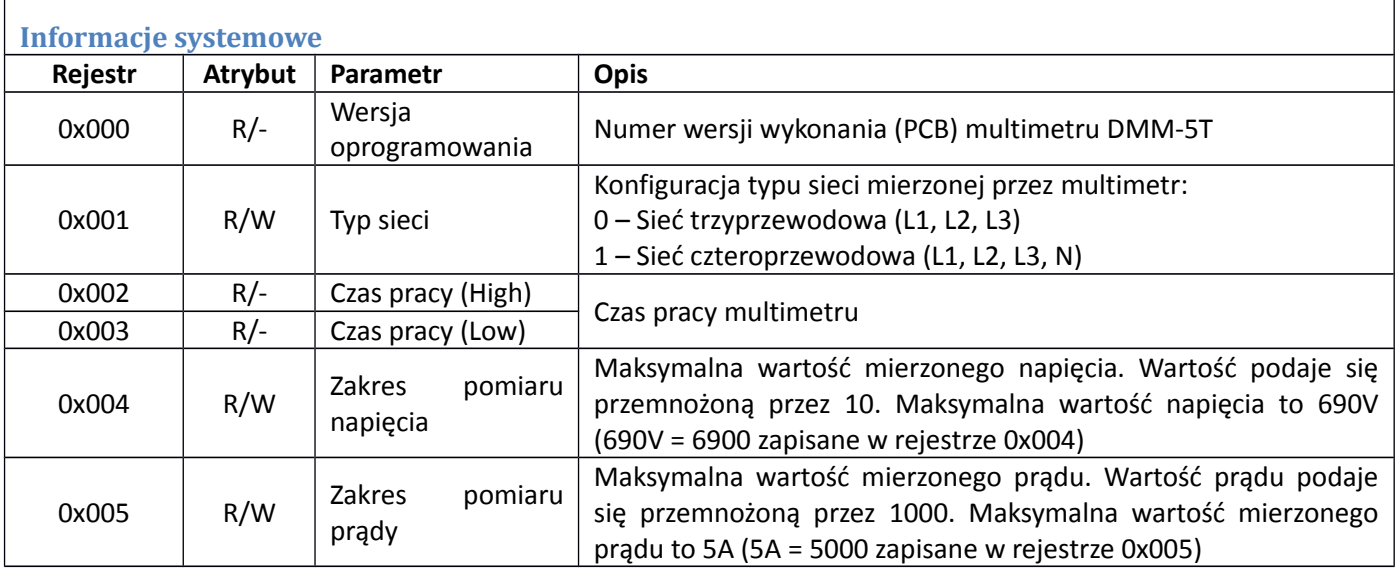

<span id="page-47-1"></span>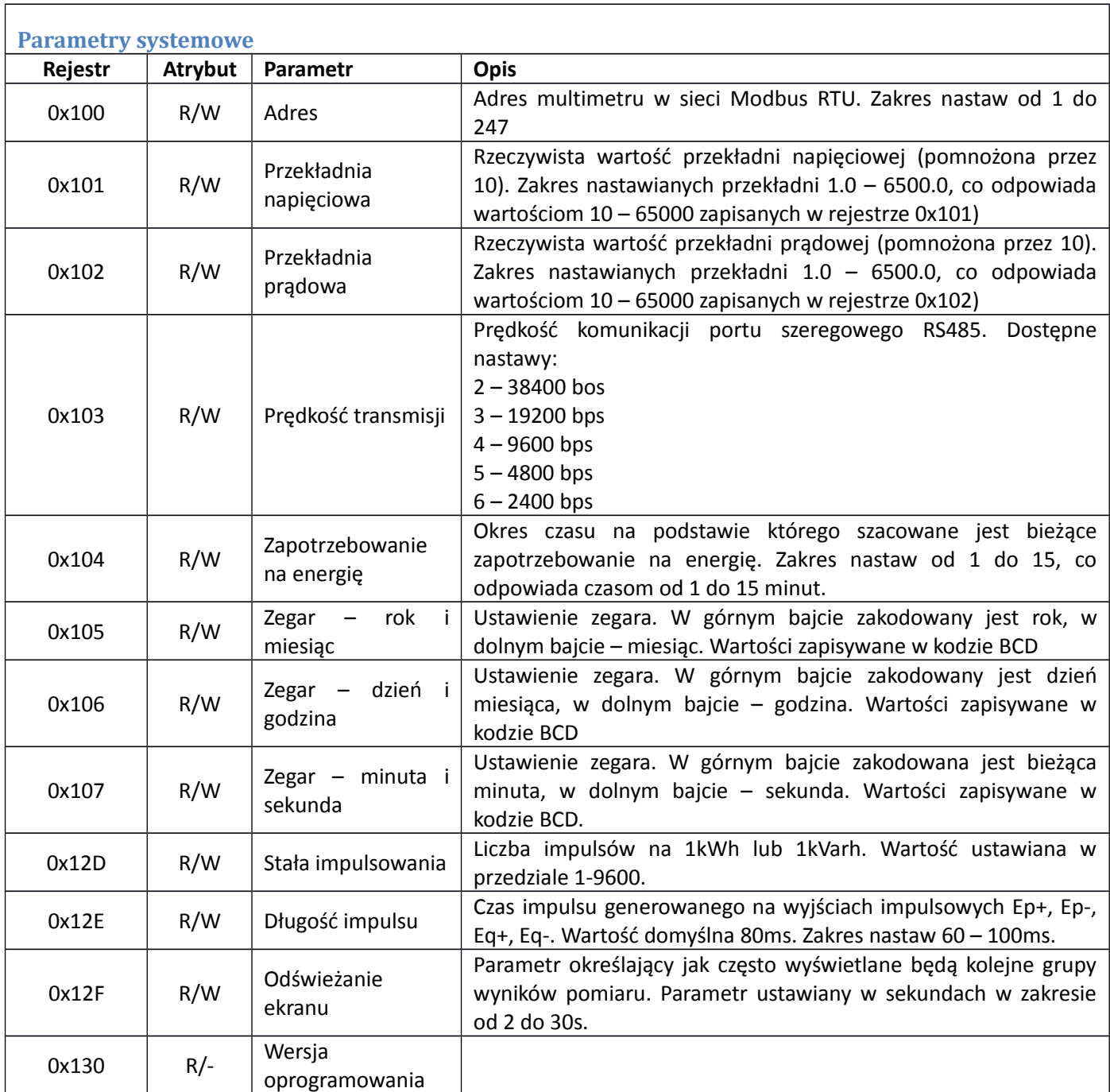

# <span id="page-47-0"></span>**Tryb wielotaryfowy**

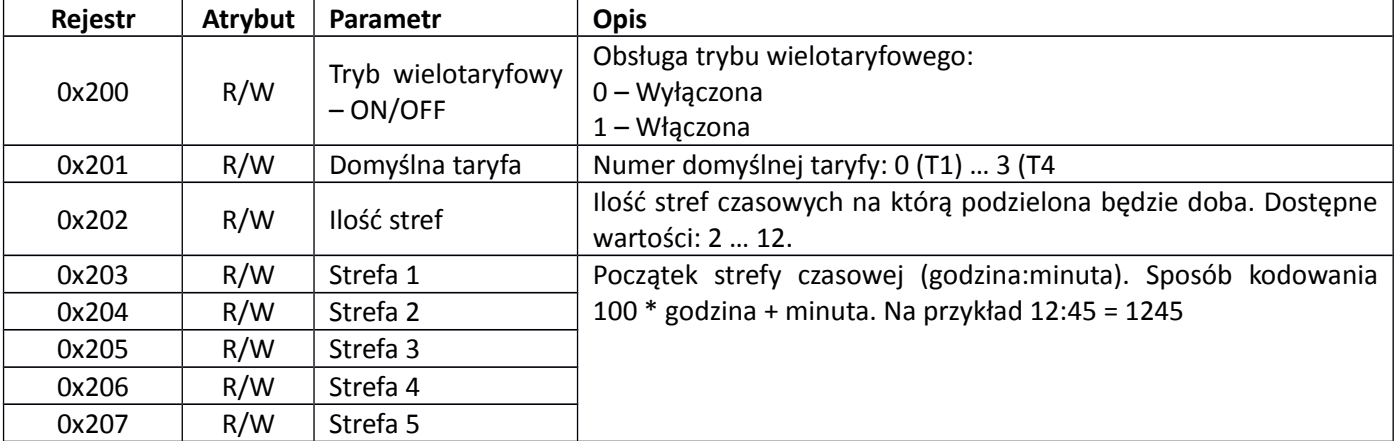

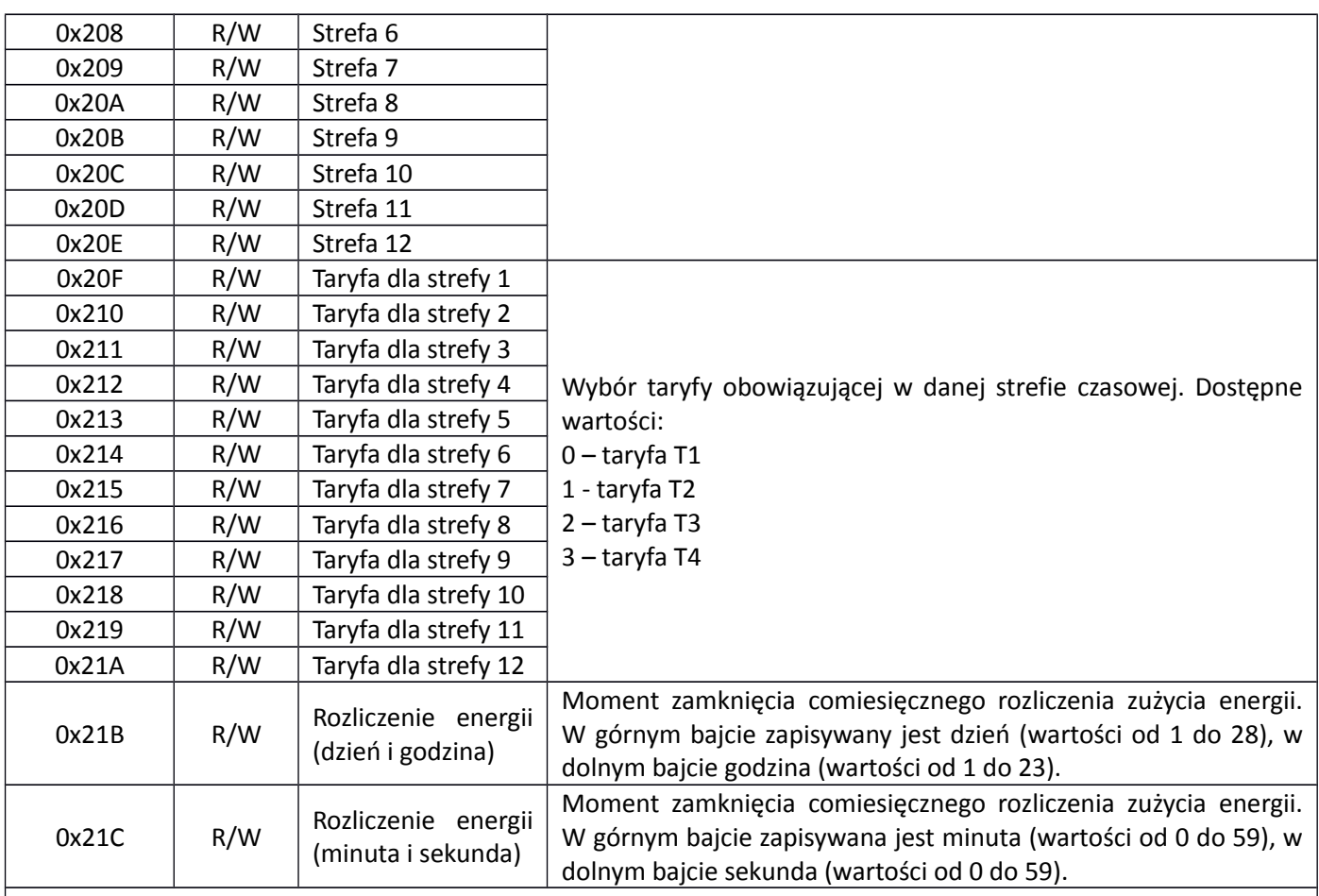

### <span id="page-48-0"></span>Zapotrzebowanie na moc (pomiar bezpośredni)

Uwaga:

Zapotrzebowanie na moc wyznaczone dla połączenia bezpośredniego (bez uwzględnienia przekładni CT i PT). Zapotrzebowanie na moc dla układu półpośredniego i pośredniego zapisane jest w rejestrach 0x1800 – 0x1847

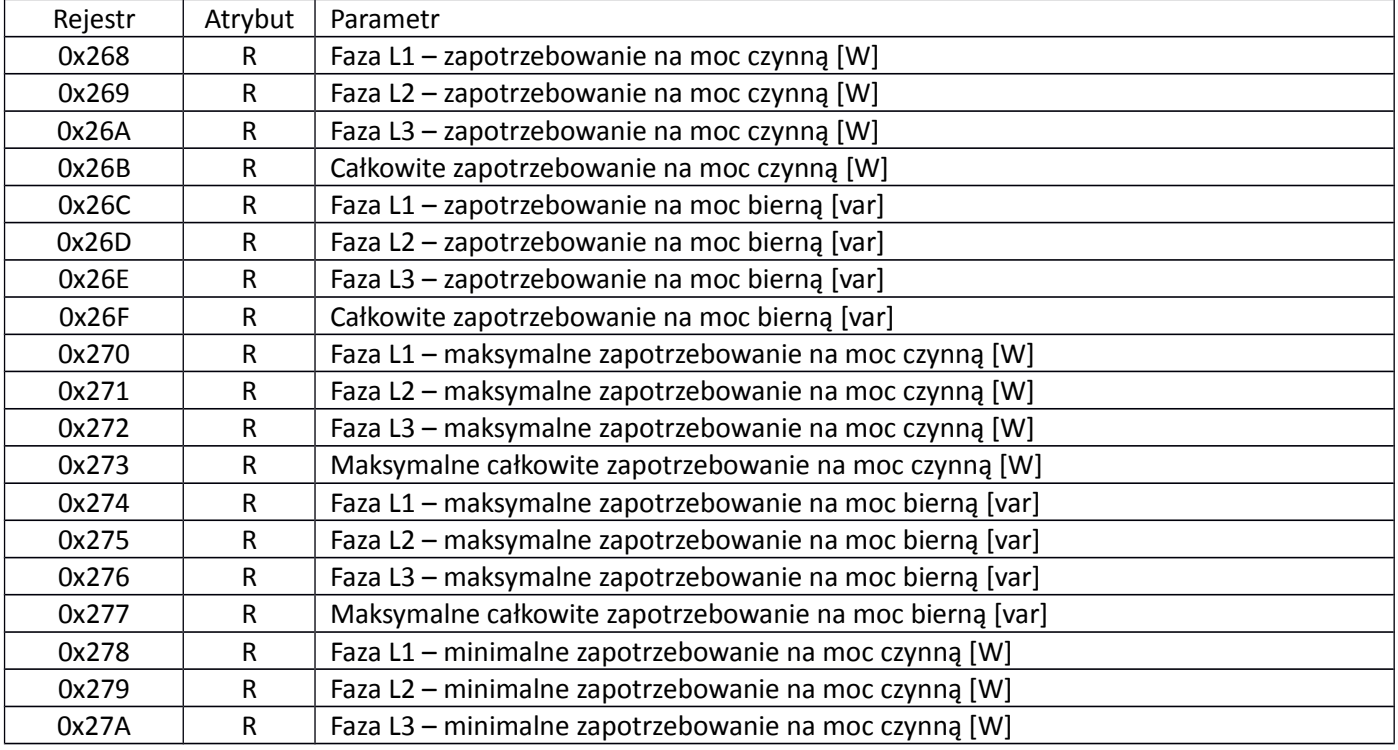

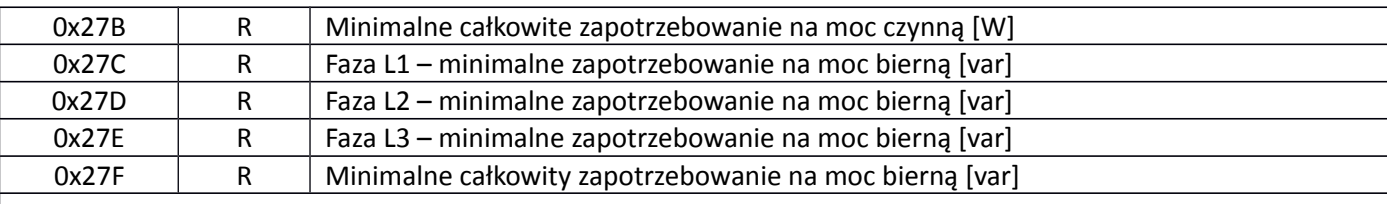

#### <span id="page-49-0"></span>**Pomiary bezpośrednie**

Wyniki pomiarów dla układu bezpośredniego (bez uwzględnienia przekładni CT i PT). Wyniki pomiarów dla układu pośredniego i półpośredniego zapisane są w rejestrach 0x1848 – 0x188C.

**Uwaga** - Aby uzyskać prawidłową wartość mierzonego parametru należy:

- 1) **Napięcie** wartość rejestru podzielić przez 10
- 2) **Prąd** wartość rejestru podzielić przez 1000
- 3) **Moc** wartość rejestru podzielić przez 1000

4) **Współczynnik mocy** – wartość rejestru podzielić przez 1000

- 5) **Częstotliwość** wartość rejestru podzielić przez 100
- 6) **Współczynnik niezrównoważenia** podzielić przez 1000

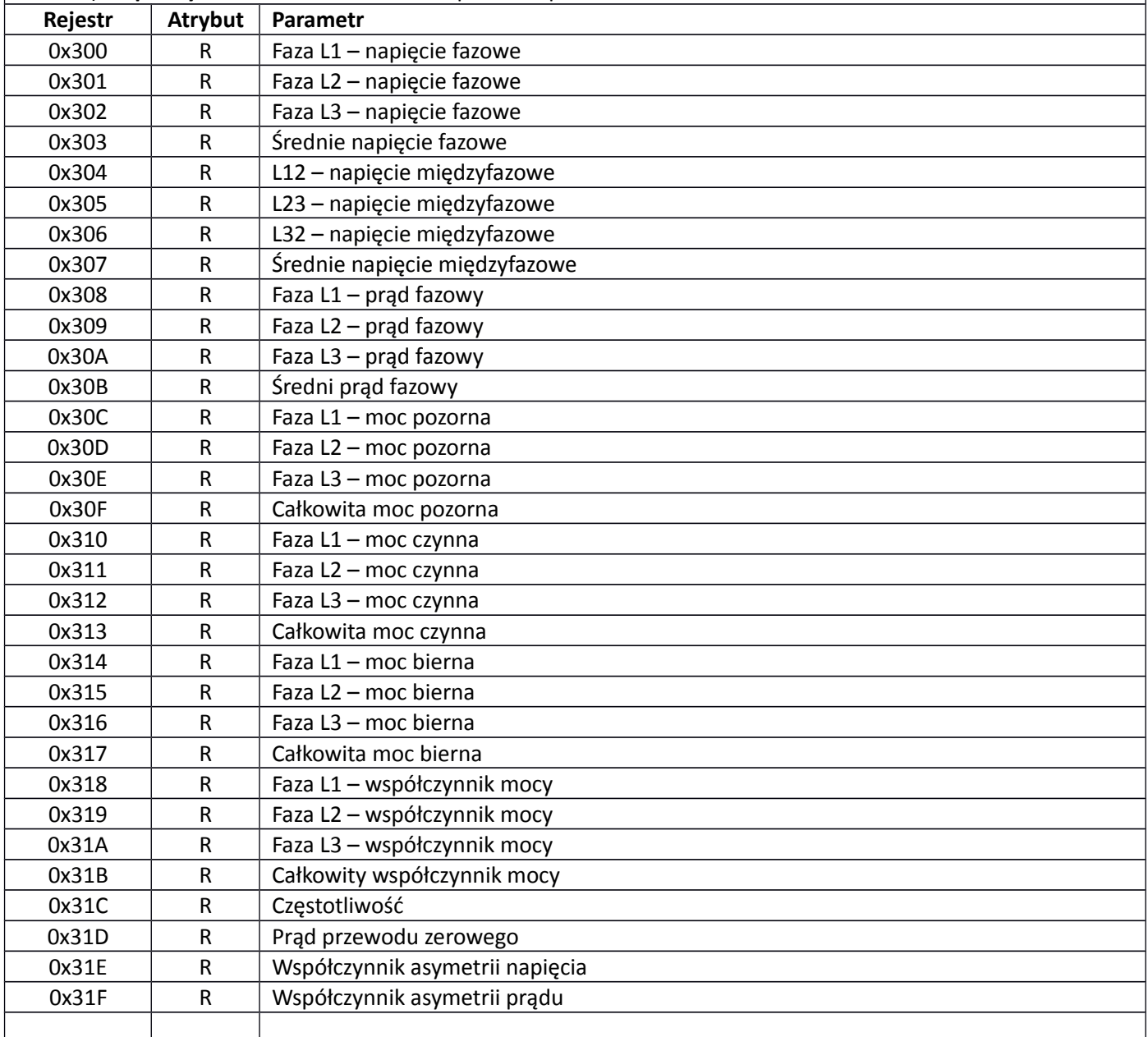

<span id="page-50-0"></span>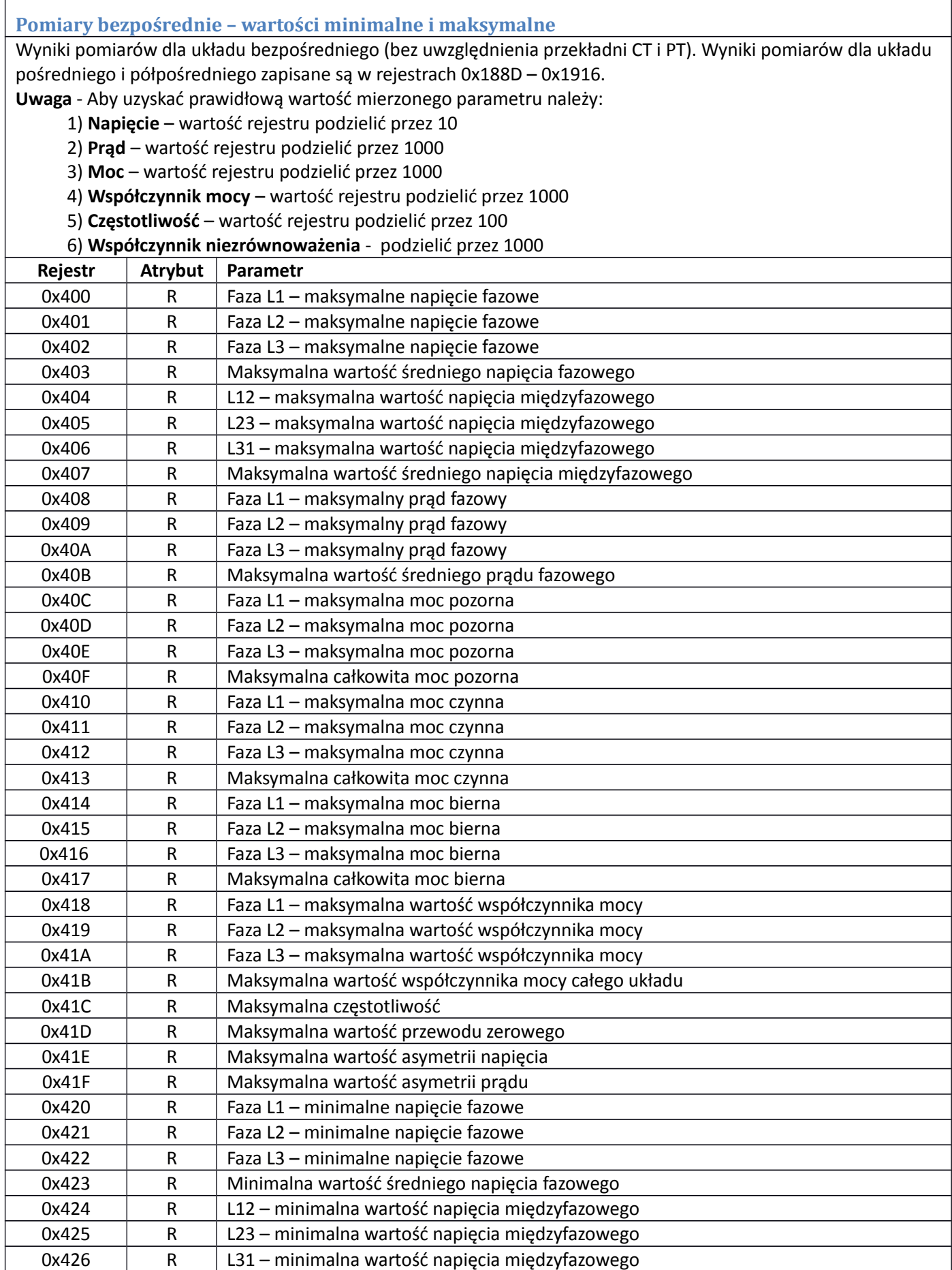

![](_page_51_Picture_332.jpeg)

#### <span id="page-51-0"></span>**Bezpośredni pomiar energii**

Pomiar energii elektrycznej dla układu bezpośredniego (bez uwzględnienia przekładni PT i CT). Wyniki pomiarów dla układu półpośredniego i pośredniego zapisane są w rejestrach 0x1A00 – 0x1C03).

Całkowite zużycie energii elektrycznej rozpisane jest w dwóch grupach rejestrów:

1) Rejestry 0x500 – 0x50B – Liczba MWh i Mvarh

2) Rejestry 0x50C – 0x517 – Ułamkowa część MWh i Mvarh

Całkowita energia będzie złożeniem liczby MWh/Mvarh i wartości z rejestrów 0x50C-0x517

**Uwaga** - Każda z wartości zapisana jest w dwóch kolejnych rejestrach: górnym (H) i dolnym (L). Całkowita wartość (32-bit) jest złożeniem bitowym wartości z tych dwóch rejestrów.

![](_page_51_Picture_333.jpeg)

![](_page_52_Picture_333.jpeg)

![](_page_53_Picture_301.jpeg)

# **F&** $\big| \mathbf{F} \mathbf{w} \big|$  automatyka domowa i przemysłowa

![](_page_54_Picture_319.jpeg)

<span id="page-54-0"></span>napięciowego PT i przekładnika prądowego CT).

**Uwaga** - Każda z wartości zapisana jest w trzech kolejnych rejestrach: górnym (H), środkowym (M) i dolnym (L). Całkowita wartość (48-bit) jest złożeniem bitowym wartości z tych trzech rejestrów.

![](_page_54_Picture_320.jpeg)

![](_page_55_Picture_405.jpeg)

<span id="page-56-0"></span>![](_page_56_Picture_374.jpeg)

![](_page_57_Picture_291.jpeg)

<span id="page-58-0"></span>![](_page_58_Picture_371.jpeg)

![](_page_59_Picture_406.jpeg)

![](_page_60_Picture_379.jpeg)

<span id="page-61-0"></span>![](_page_61_Picture_329.jpeg)

![](_page_62_Picture_346.jpeg)

![](_page_63_Picture_344.jpeg)

![](_page_64_Picture_363.jpeg)

 $\mathsf{r}$ 

![](_page_65_Picture_349.jpeg)

![](_page_66_Picture_44.jpeg)

# <span id="page-67-0"></span>**Historia zmian**

2014.01.31 Wydanie pierwszej wersji instrukcji obsługi multimetru DMM-5T

## <span id="page-68-0"></span>**Gwarancja**

- 1. Multimetr objęty jest 24 miesięczną gwarancją. Okres gwarancji liczony jest od momentu zakupienia urządzenia.
- 2. Gwarancja ważna jest wyłącznie z dowodem zakupu.
- 3. Zgłoszenie reklamacyjne należy dokonać w punkcie zakupu lub bezpośrednio u producenta:

**F&F Filipowski sp. j.** ul. Konstantynowska 79/81 **95-200 Pabianice** Tel. (42) 227-09 71 e-mai: dztech@fif.com.pl

- 4. Do zgłoszenia reklamacyjnego należy załączyć pisemną informację o charakterze usterki i okolicznościach jej wystąpienia.
- 5. F&F Filipowski sp. j. zobowiązuje się do rozpatrywania reklamacji zgodnie z przepisami prawa polskiego.
- 6. Wybór formy załatwienia reklamacji: wymiana towaru na wolny od wad, naprawa lub zwrot pieniędzy należy do producenta.
- 7. Gwarancja nie obejmuje:
	- a. Uszkodzeń mechanicznych i chemicznych
	- b. Uszkodzeń powstałych w wyniku niewłaściwego lub niezgodnego z instrukcją obsługi użytkowania
	- c. Uszkodzeń powstałych po sprzedaży w wyniku wypadków lub innych zdarzeń za które nie odpowiada producent ani punkt sprzedaży, np.: uszkodzenia w czasie transportu.
- 8. Gwarancja nie obejmuje czynności które zgodnie z instrukcją powinien wykonać użytkownik, np.: zainstalowanie multimetru, wykonanie instalacji elektrycznej, instalacji innych wymaganych zabezpieczeń elektrycznych.
- 9. Gwarancja nie ogranicza uprawnień kupującego wynikających z niezgodności towaru z umową.